# **Acceso a la aplicación de solicitud de subvenciones (MICROCREDITOS)**

## **Pantalla general de acceso**

Desde ella se accede a las diferentes *convocatorias* para poder completar y enviar las solicitudes. Para ello, se debe realizar la elección del año de la **Convocatoria** (2023) y una vez seleccionado, el desplegable muestra las convocatorias en vigor sobre las que crear y gestionar las solicitudes.

Asimismo, permite acceder a los módulos de **Entidad y Usuarios** y **Planes de Referencia.**

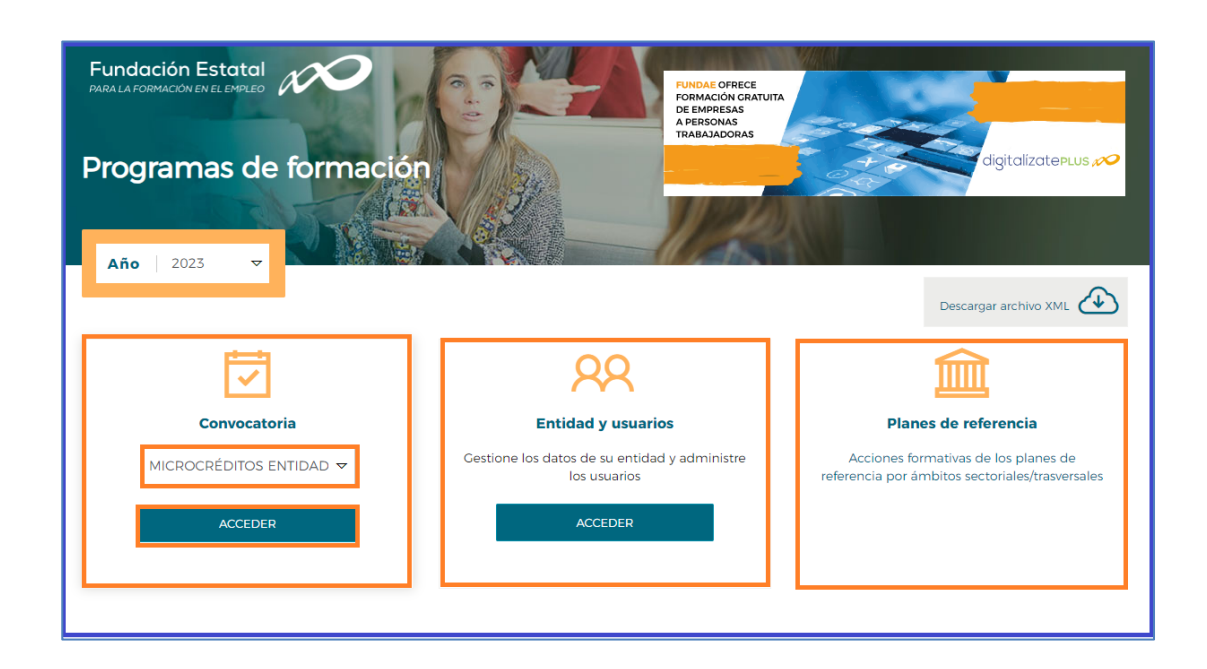

### **Entidad y usuarios**

Antes de generar una solicitud, es preciso dar de alta a la entidad solicitante y a los usuarios autorizados por ésta, para su gestión y consulta, siendo el encargado de ello el Representante Legal de la entidad que esté en posesión del certificado digital de persona jurídica. Al entrar en elmódulo de **Entidad y usuarios**, el sistema automáticamente muestra la pantalla para acceder a los certificados que tiene instalados el usuario:

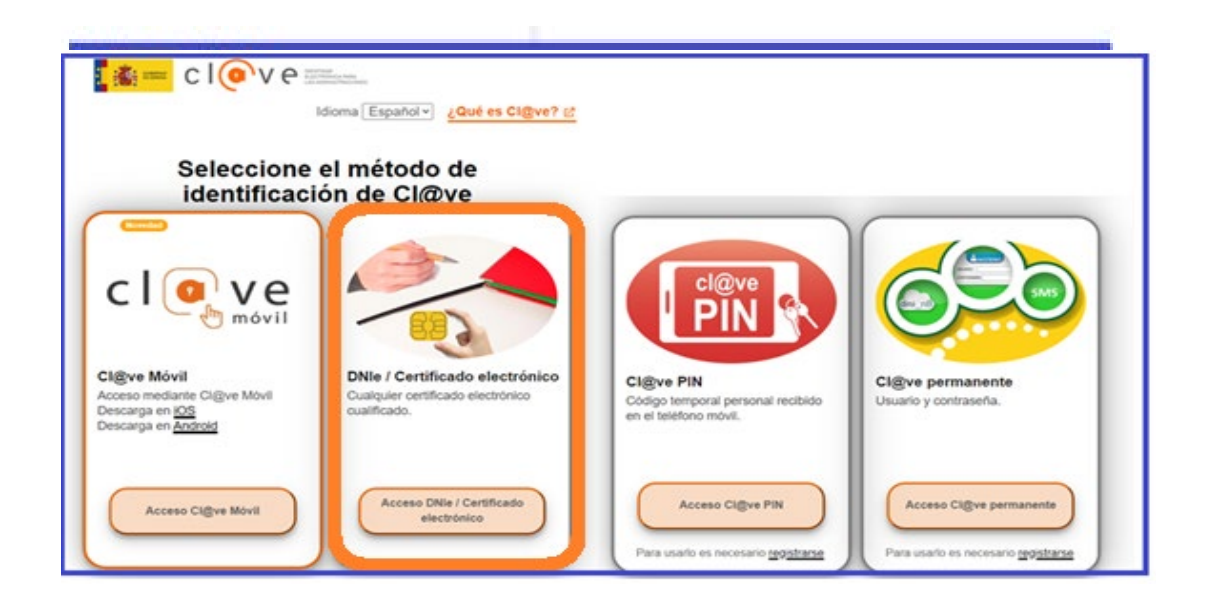

Una vez dentro del módulo, se puede gestionar la información de la **ENTIDAD** (altas y modificaciones), administrar los **USUARIOS** y consultar la **MENSAJERÍA**. La primera entrada en el sistema debe hacerse con un certificado digital de persona jurídica; la aplicación solicita registrarse o darse de alta y posteriormente permite realizar las acciones que a continuación se especifican.

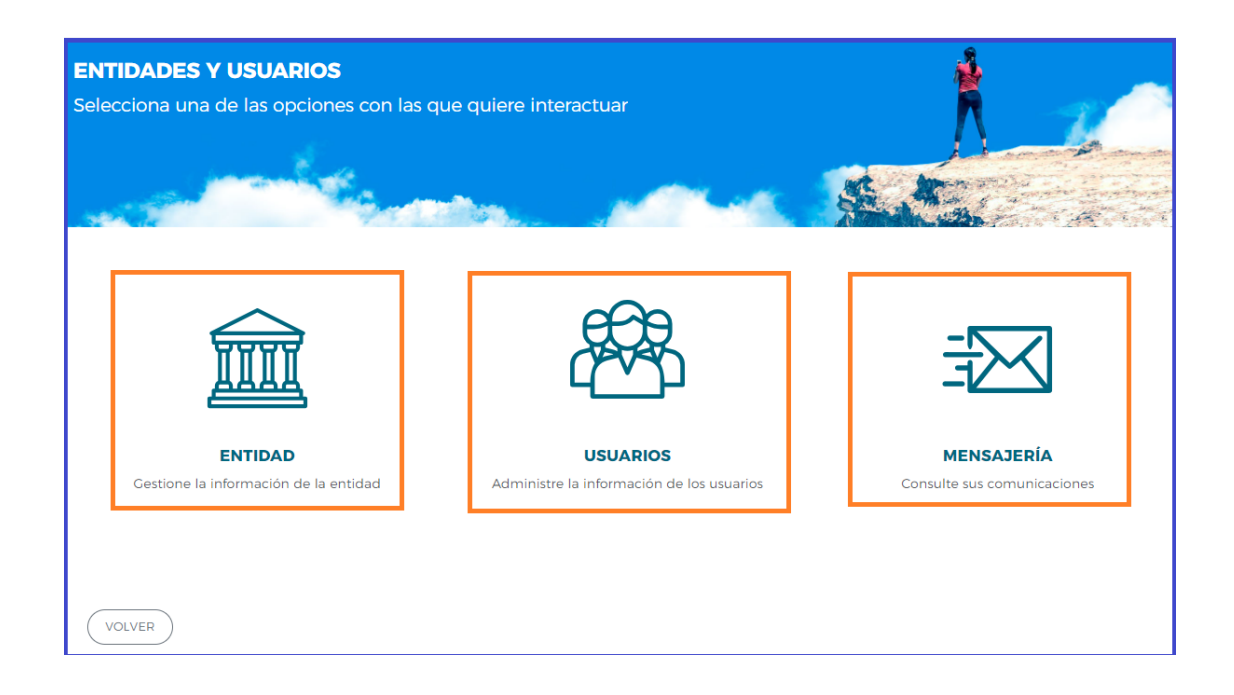

Sólo los representantes legales y los usuarios con perfil administrador pueden acceder al módulo de entidades y usuarios.

# **Registro de Entidad**

El apartado **ENTIDAD Gestione la información de la entidad** ofrece los datos del certificado digital con el que dicha entidad se ha dado de alta en la aplicación. En **Datos Entidad** hay que cumplimentar todos los apartados que solicita la aplicación (si la entidad ya está registrada en la base de FUNDAE se cargan los datos directamente).

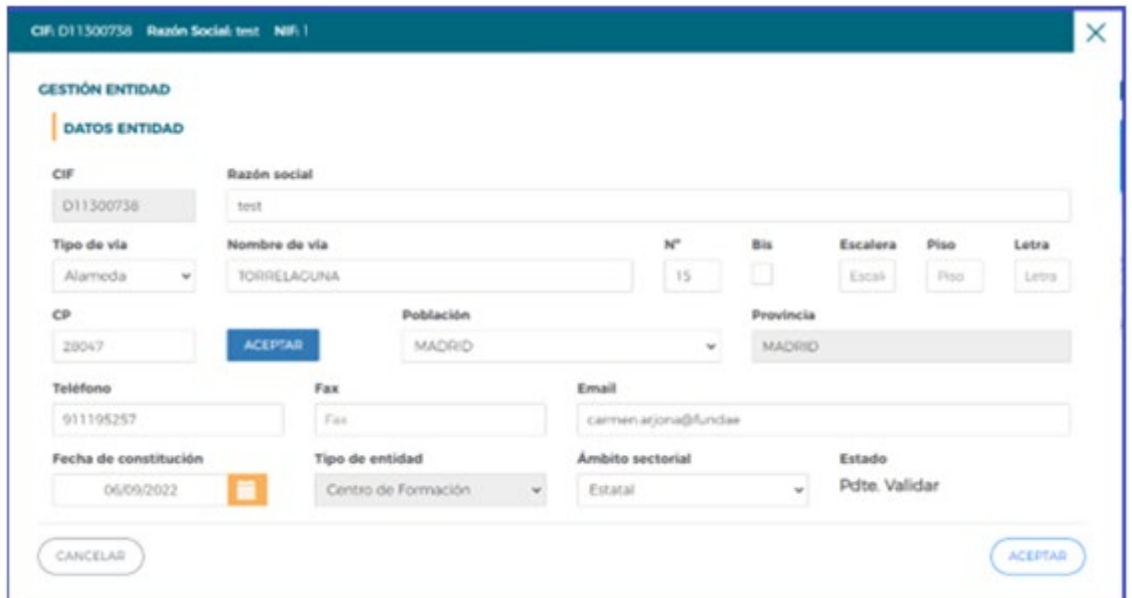

Los campos sombreados no se pueden modificar, pues son los incluidos en el certificado. El resto de los datos que se solicitan, se pueden actualizar a efectos de notificaciones futuras. Si los datos introducidos son correctos, se pulsará el botón **ACEPTAR** para grabar las modificaciones oportunas.

El campo de **"Pdte. Validar"** indica la valoración relativa a la validez de la entidad como solicitante del programa presentado; constará "Pdte. Validar" hasta la comprobación por los servicios técnicos de la Fundación Estatal de los estatutos y/o documentación que pueda ser requerida, a presentar por la entidad.

### **Administración de usuarios**

En el apartado **USUARIOS Administre la información de los usuarios**, se muestran todos los usuarios dados de alta por la entidad.

Cuando el representante del programa acceda por primera vez al módulo de usuarios, dicha persona aparecerá registrada como usuario-administrador con los datos que fueron facilitados a la Fundación Estatal. El resto de los datos que solicita la aplicación han de ser completados por este usuario, que además puede añadir como autorizados para acceder al sistema a las personas que considere oportunas, teniendo en cuenta la existencia de los siguientes permisos:

• **Administrador**: Permiso con capacidad para crear, gestionar programas de formación y dar de alta a los distintos usuarios del sistema.

• **Gestor**: Permiso con capacidad para gestionar y modificar los distintos datos de los programas de formación.

• **Consultor**: Permiso con acceso a la consulta de los datos consignados en los programas de formación.

Se muestran sombreados los datos del Representante Legal y del propio usuario que accede en ese momento, que no podrán ser eliminados, aunque sí modificados (exceptuando los perfiles).

Se pueden ordenar los usuarios por cualquiera de las categorías identificadas en la cabecera, pinchando sobre la que sea objeto de interés (por ejemplo, por Nombre). Esta acción se puede realizar en todos los listados existentes en la aplicación, ordenando por el término de la columna pulsada.

El campo de "Estado" indica la valoración relativa a la validez de la acreditación del representante legal indicado para el programa de formación; constará "Pdte. Validar" hasta la comprobación por los servicios técnicos de la Fundación Estatal de los poderes notariales y/o documentación que pueda ser requerida, a presentar por la entidad.

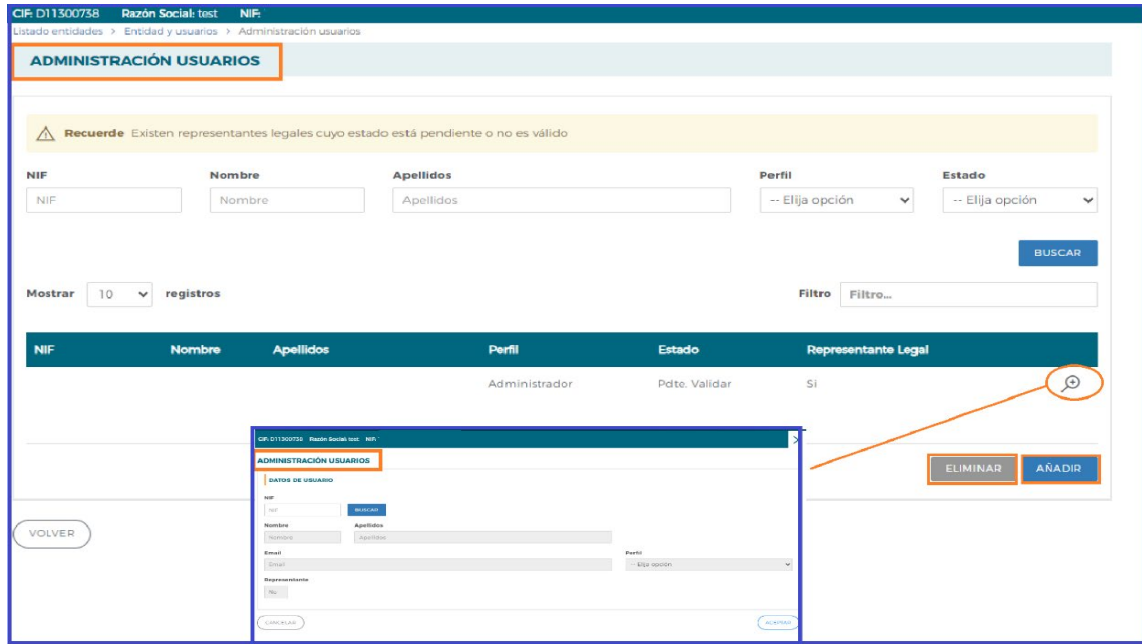

En cada usuario, pulsando el icono de detalle  $\overline{A}$ , se pueden modificar los datos personales, e-mail (salvo la información relativa al Representante Legal, o a usuarios que puedan estar accediendo al sistema en ese momento). Una vez dado de alta el NIF no se puede modificar, ya que es la clave por la que se accede con el certificado digital de persona física.

Para grabar un nuevo usuario, a través del botón de **AÑADIR**, se introduce su NIF (debe ser válido, ya que sino la aplicación no deja continuar) y si ya estuviera dado de alta en la base de datos, se ofrecen cumplimentados los campos, los cuales pueden variarse si se detectan errores. En el caso de ser usuario nuevo, se introducen sus datos y se asigna el perfil deseado.

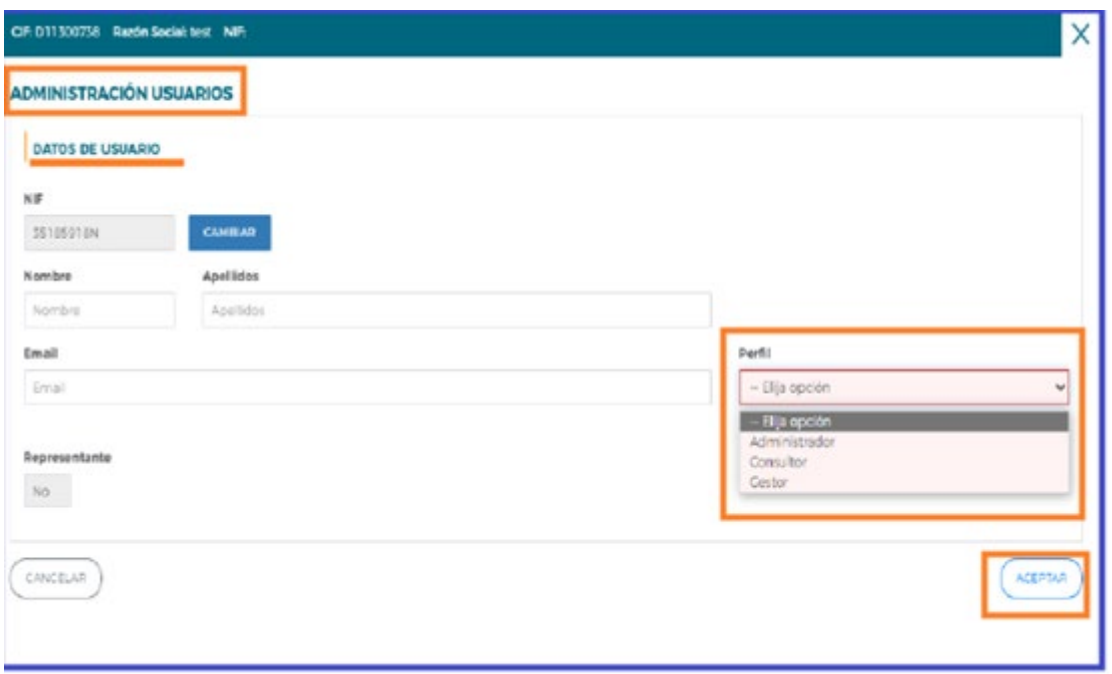

Si se precisa eliminar algún usuario del sistema, se marca en el listado y se pulsa el botón **ELIMINAR** La aplicación nos pide confirmar esta acción para poder eliminar los usuarios asignados.

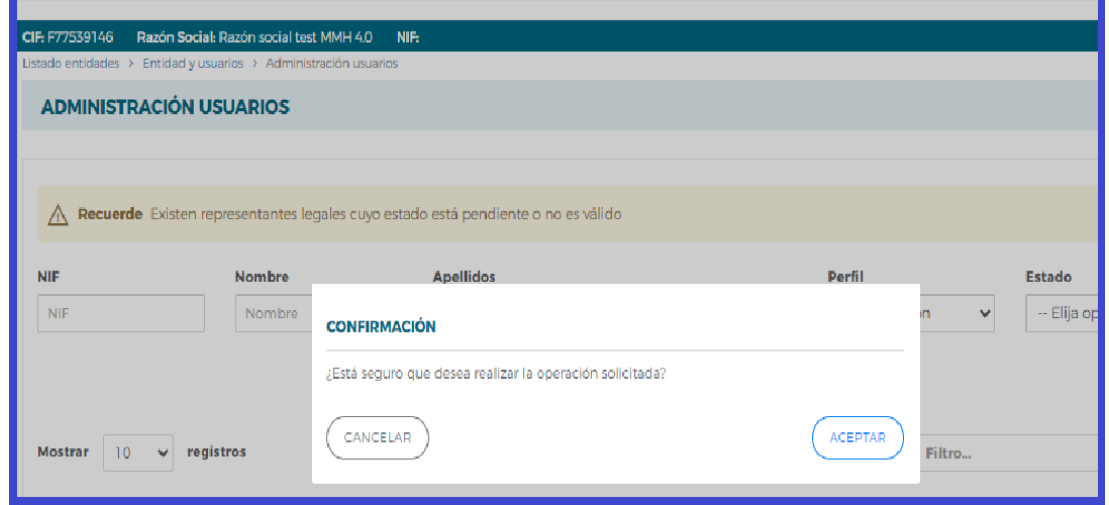

# **Confeccionarsolicitud**

### **Alta de solicitudes microcréditos Empresas 2023**

Una vez incorporada toda la información de la entidad, y los permisos correspondientes para el acceso a la aplicación, puede comenzarse a generar una solicitud accediendo a la convocatoria "**MICROCREDITOS ENTIDADES 2023**".

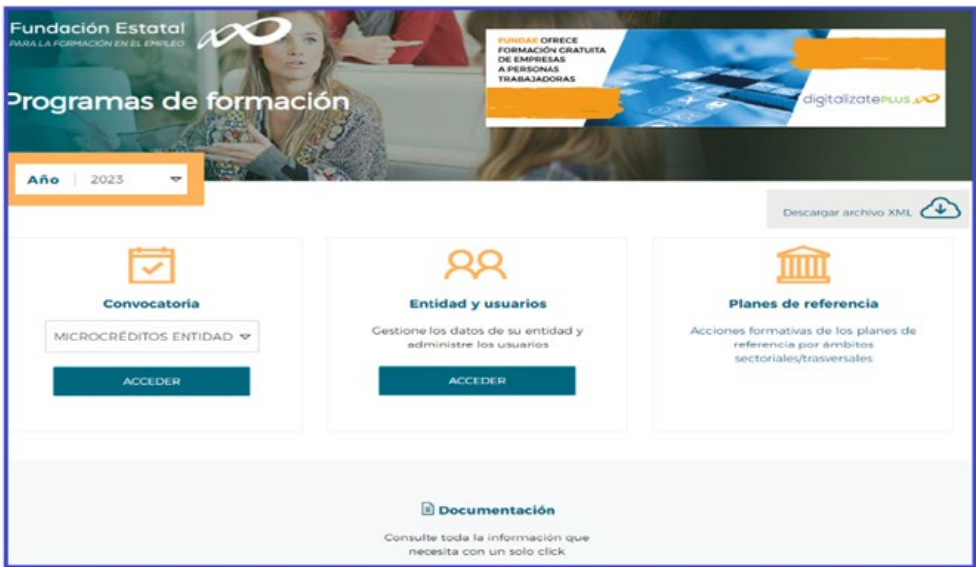

La pantalla principal de acceso se puede dividir en dos partes bien diferenciadas: la cabecera, con los datos principales del solicitante, el nombre de la convocatoria a la que se ha accedido, así como la fecha y los iconos para volver al inicio, el icono de ayuda y salir de la aplicación.

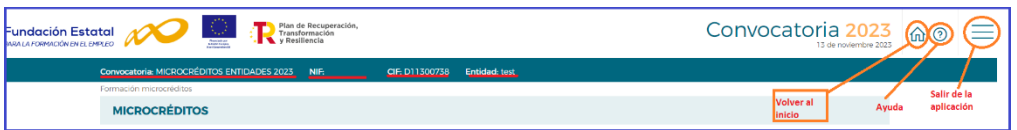

La segunda parte de la pantalla ofrece en primer lugar los campos de filtrado porsi se diera el caso de tener varias solicitudes ya creadas, para lo que facilita un modo de encontrarlas de una forma más cómoda y rápida.

A continuación, se puede ver un listado como ejemplo de las solicitudes dadas de alta. Pinchando en el icono  $\mathbb B$  se accede a los datos grabados de la solicitud de financiación.

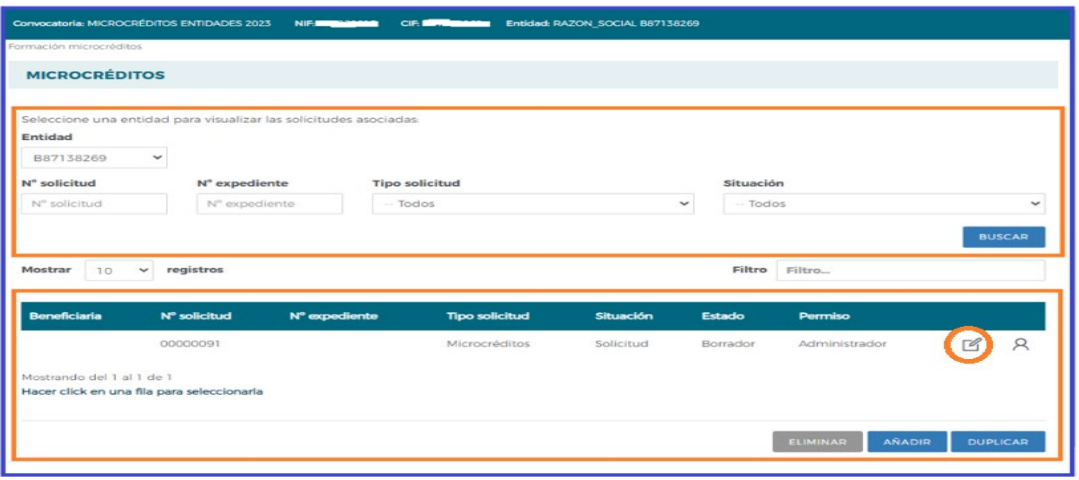

Para conocer el funcionamiento y pasos a seguir en la aplicación, se muestra a partir de ahora, como ejemplo, una solicitud de prueba de una solicitud de financiación de formación realizada.

La primera vez que se accede, se muestra la siguiente pantalla en la cual hay que seleccionar el NIF de la entidad solicitante.

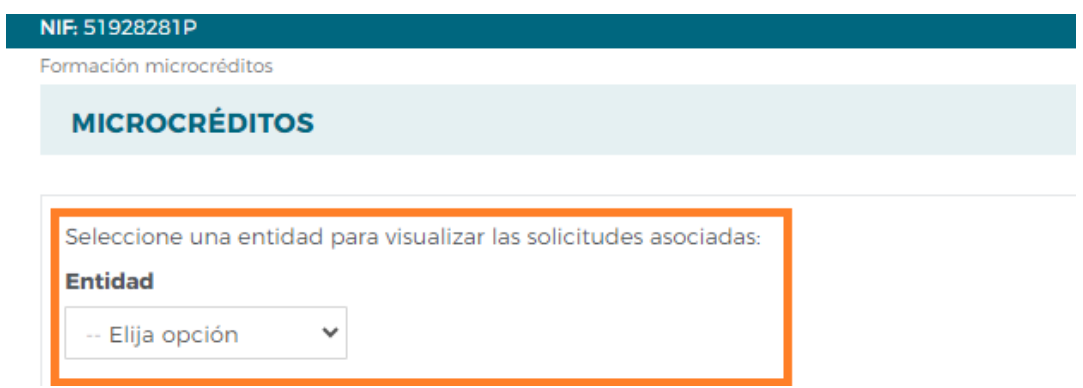

Seleccionado el NIF de la entidad solicitante nos aparece una pantalla sin contenido; el proceso de confección de la solicitud se inicia con el botón **AÑADIR**

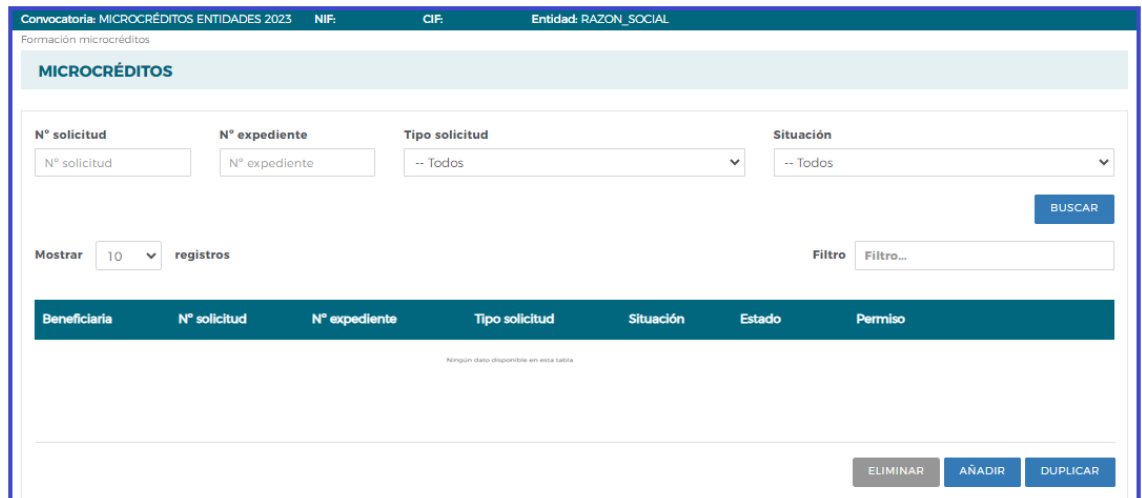

La aplicación presenta el bloque de solicitud y genera la pestaña **Definición** con los siguientes apartados:

**DATOS DE LA SOLICITUD,** muestra el desplegable para seleccionar el tipo de solicitud, en este caso **Microcréditos** y clicamos sobre el botón **ACEPTAR**.

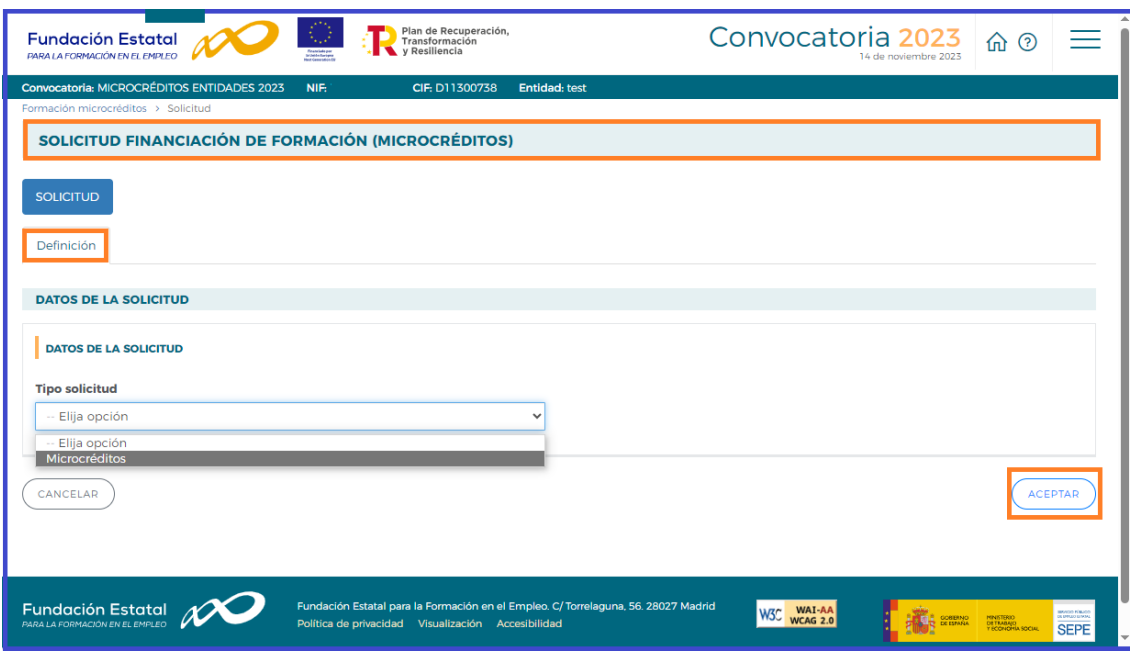

El siguiente apartado que aparece es el **ÁMBITO**, con tres opciones: Competencia digital, Economía productiva y Economía verde. La selección se realizará en función de el/los ámbitos/s de la/s acciones que se vayan a solicitar. La aplicación permite realizar la selección de una, dos o tres de las opciones que muestra, clicamos sobre el botón aceptar de la pantalla para guardar la/s opción/es elegidas.

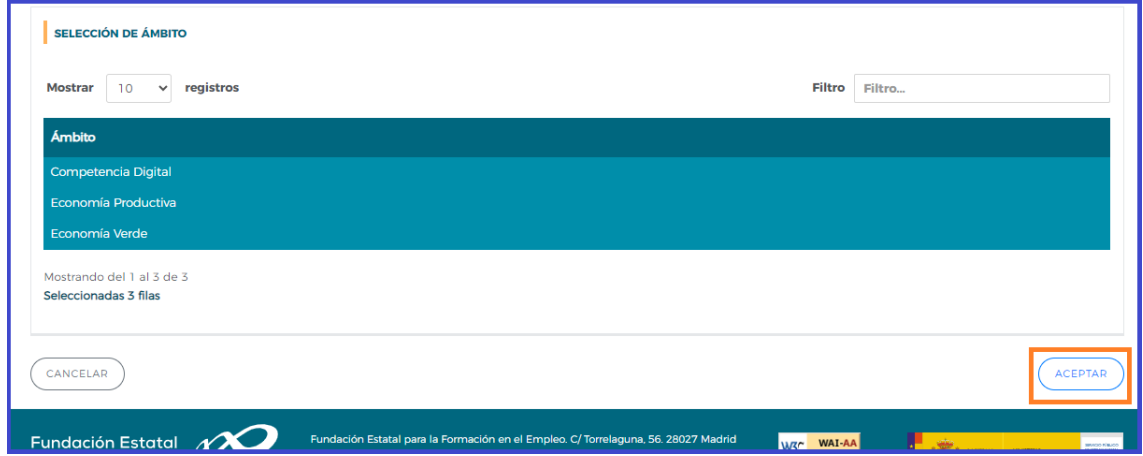

Por último, aparece el apartado **TIPO DE ENTIDAD SOLICITANTE**, con tres posibles opciones: Empresa, Entidad de formación y Agrupación de entidades. Se deberá elegir sólo una de las tres, pulsando sobre el botón **ACEPTAR** para guardar los cambios.

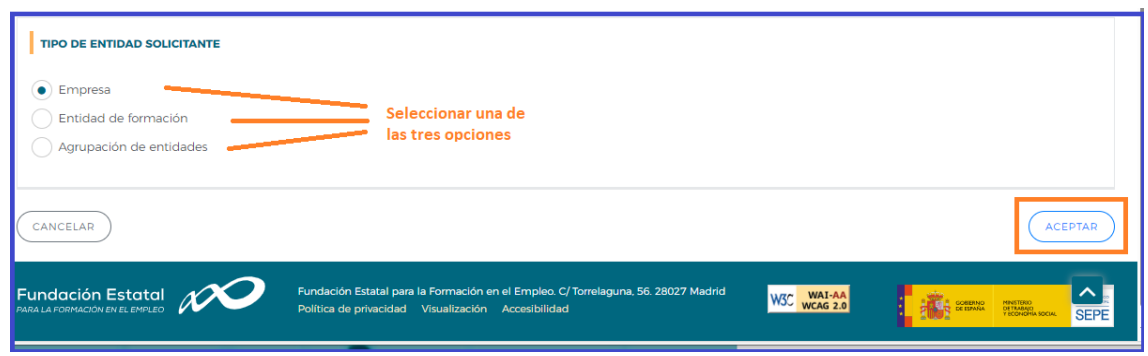

Identificados los apartados anteriores, la aplicación genera un código numérico para la solicitud, creando los cuatro bloques en los que está estructurada la solicitud de financiación de formación (microcréditos). Son: **SOLICITUD, ENTIDADES** (según el tipo de entidad solicitante la aplicación solicitará una información u otra), **ACCIONES FORMATIVAS** y **CONFIRMACIÓN**.

Cada bloque, a su vez contiene distintas pestañas en las que se ha de entrar para ir completando los datos solicitados y que conforman la solicitud.

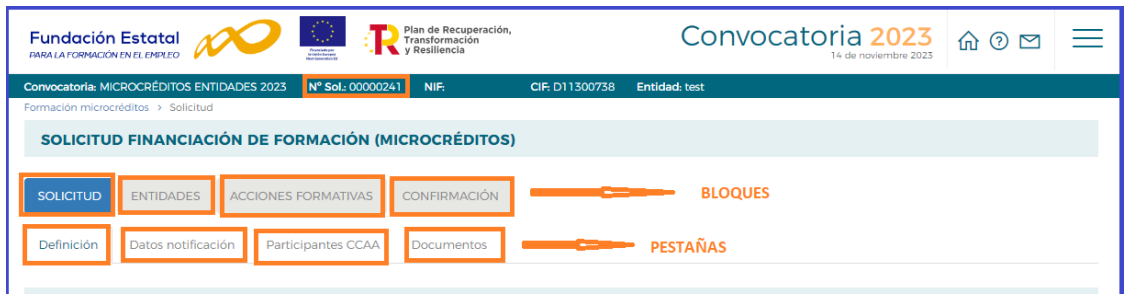

# **Solicitud**

El bloque de SOLICITUD recoge en pestañas diferentes, los siguientes datos:

- **Definición***,* solicita todos los datos relativos al tipo de solicitud de financiación de formación (MICROCREDITOS) seleccionado por la entidad: tipo solicitud, ámbito de formación al que va dirigido y tipo entidad solicitante (empresa, entidad de formación o agrupación de entidades).
- **Datos notificación**, recoge los datos de contacto a efectos de notificaciones electrónicas.
- **Participantes CCAA***,* solicita la previsión del porcentaje de participantes a formar en cada comunidad autónoma.
- **Documentos***,* presenta la tabla de documentos que van junto a la solicitud, permitiendo añadir éstos en formato PDF.

**INFORMACIÓN:** *Con el fin de facilitar a los usuarios la presentación de los documentos 2 ("Inscripción de la/s entidad/es que imparte/n especialidades-Registro de Entidades de Formación o declaración responsable") y 4 ("Declaración responsable sobre el cumplimiento de requisitos por las entidades agrupadas"), cuando proceda, éstos son generados por la aplicación una vez que se han completado los datos (apartado ENTIDADES y ACCIONES FORMATIVAS). No obstante, cada uno de ellos requiere* 

*ser firmado electrónicamente por el representante legal de la entidad que corresponda, y posteriormente adjuntos a la solicitud a través de esta funcionalidad.*

La pestaña **Definición** es la primera que se genera, se muestra ya con todos los datos cumplimentados. En cambio, en el resto de las pestañas es preciso completar todos los apartados, y pulsar el botón **ACEPTAR** para guardar la información.

Los datos que figuren en la pestaña **Datos Notificación** deben asegurar que la información es correcta pues la dirección de correo electrónico que ahí se indique, servirá para el envío de las notificaciones electrónicas a que den lugar los procedimientos de tramitación de la solicitud.

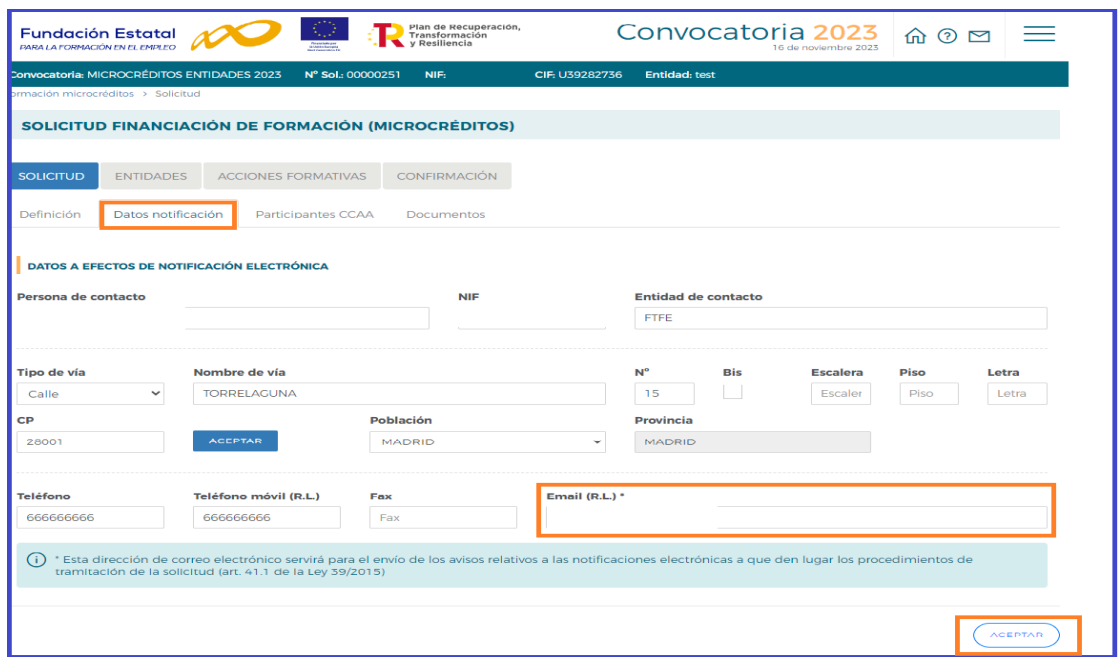

La pestaña **Participantes CCAA** presenta una tabla sin datos. La incorporación de éstos se realiza con el botón **AÑADIR**, mostrando a continuación una tabla por Comunidades Autónomas, clicamos sobre la Comunidad Autónoma, abriéndose un cuadro en la parte inferior izquierda de la pantalla, en la que cumplimentar la previsión del porcentaje de participantes a formar en esa Comunidad. Si no es correcto alguno los datos introducidos, la aplicación permite borrarlos utilizando el botón **ELIMINAR**.

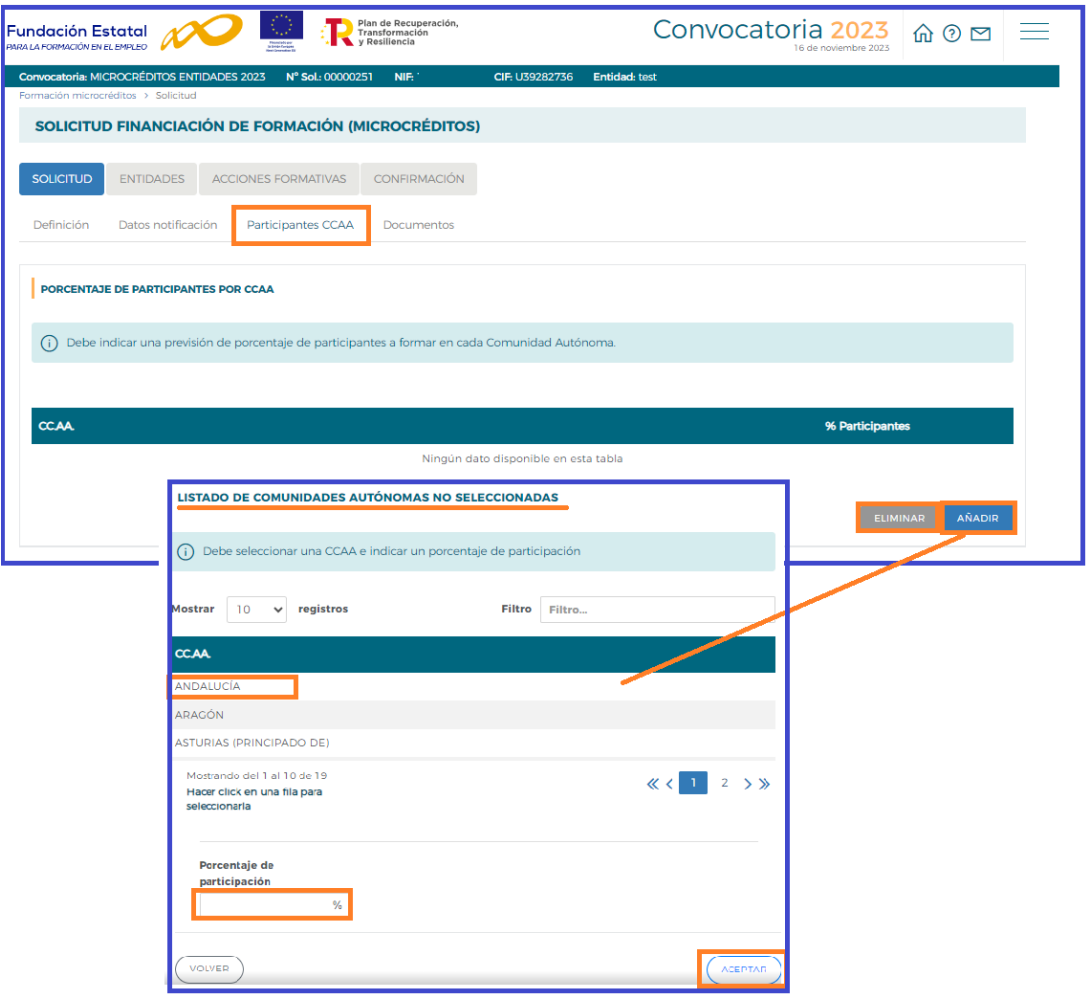

Desde la pestaña **Documentos,** se anexa la documentación que se precise adjuntar a la solicitud de financiación.

Para incorporar los documentos pulsamos sobre el botón **AÑADIR**, mostrando la tabla de documentos, en la que seleccionamos el nombre del documento a adjuntar, e indicamos con el botón **EXAMINAR** la localización del archivo, seleccionado éste, con el botón **ADJUNTAR** se incorpora a la solicitud.

La aplicación solicita a través de una ventana de confirmación la necesidad de firmar dicha operación, en caso afirmativo pulsaremos sobre el botón **ACEPTAR**, se muestran los certificados para firmar dicha operación, realizando estos pasos tantas veces como documentos se vayan a incorporar a la solicitud.

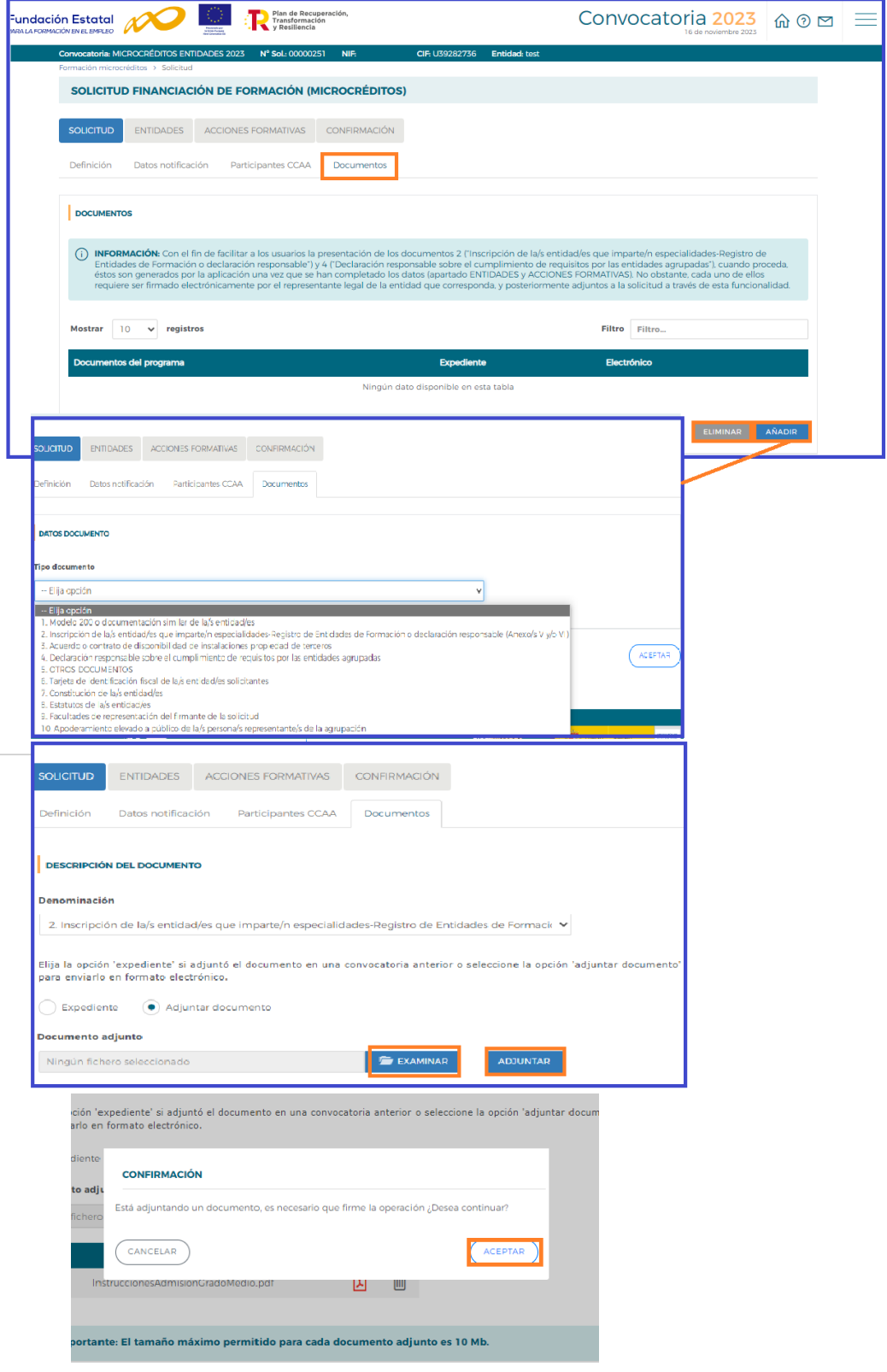

En todos los apartados de la aplicación, se pueden consultar las **ayudas,** que contienen más información sobre los campos a cumplimentar, pulsando el icono  $\odot$  situado en la parte superior derecha de la pantalla.

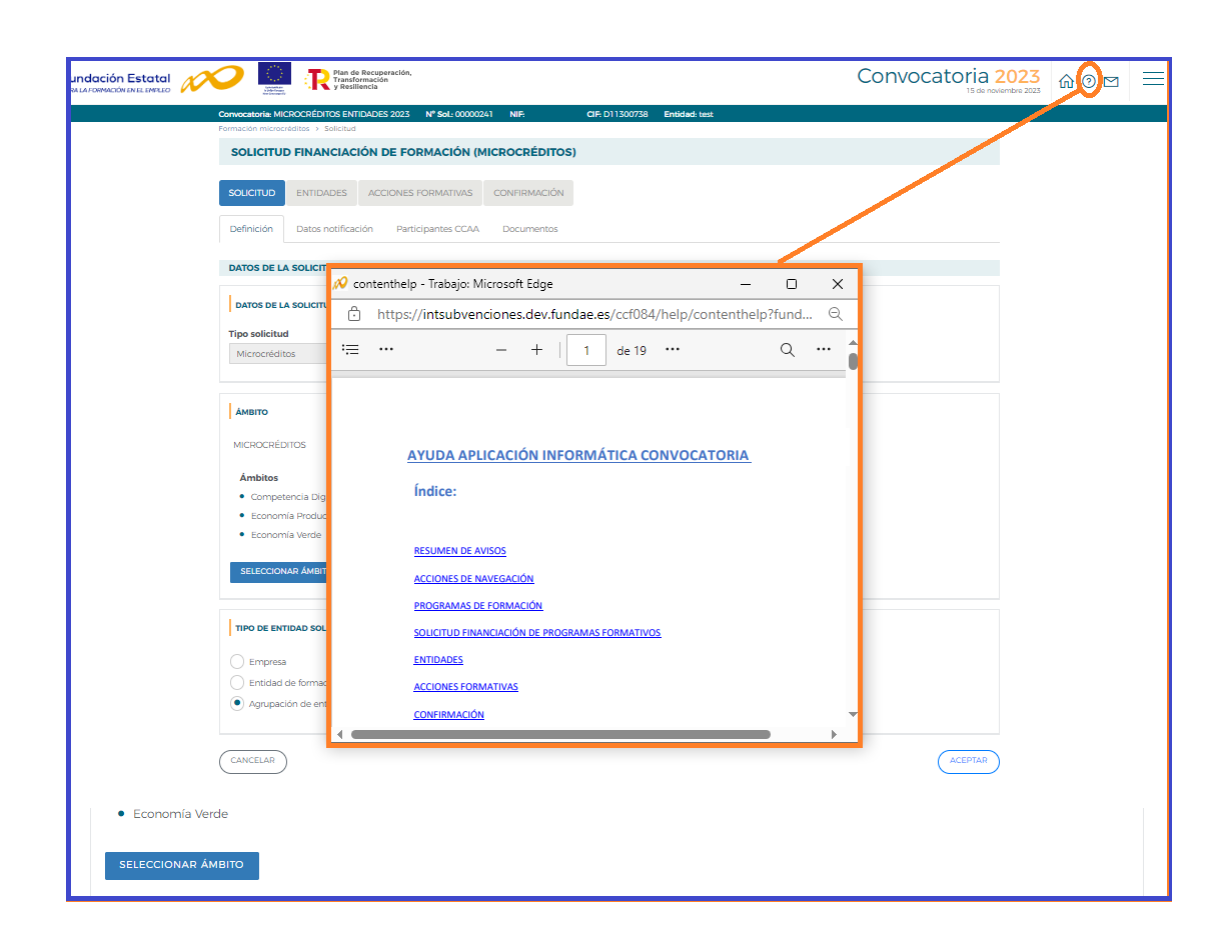

Para elaborar la solicitud de financiación de formación (MICROCREDITOS) se debe seguir un orden en la cumplimentación de los datos. En primer lugar, se han de cumplimentar los datos referidos a las entidades y los centros de impartición antes de incorporar las acciones formativas.

### **Entidades**

El bloque de **ENTIDADES** solicita la información de la entidad solicitante (entidad de formación/empresa) o entidad agrupada (si la solicitud la presenta una agrupación de entidades).

En la vista general del bloque, se observa una tabla resumen donde se irán añadiendo las distintas entidades que componen la agrupación a medida que se vayan incorporando a la solicitud. Así mismo, a la derecha de cada entidad, vemos una serie de iconos:

**Detalle, permite acceder a los datos grabados de la empresa o entidad de formación.** 

**Listado de centros**, al que hay que entrar para dar de alta los centros que van a impartir las acciones formativas a solicitar.

 **Declaración responsable de entidades agrupadas**. Declaración Responsable de Entidad Agrupada generado por la aplicación, para facilitar la diversidad de requisitos establecidos en la convocatoria que han de ser firmados por los representantes de cada entidad (solo en Agrupación de entidades).

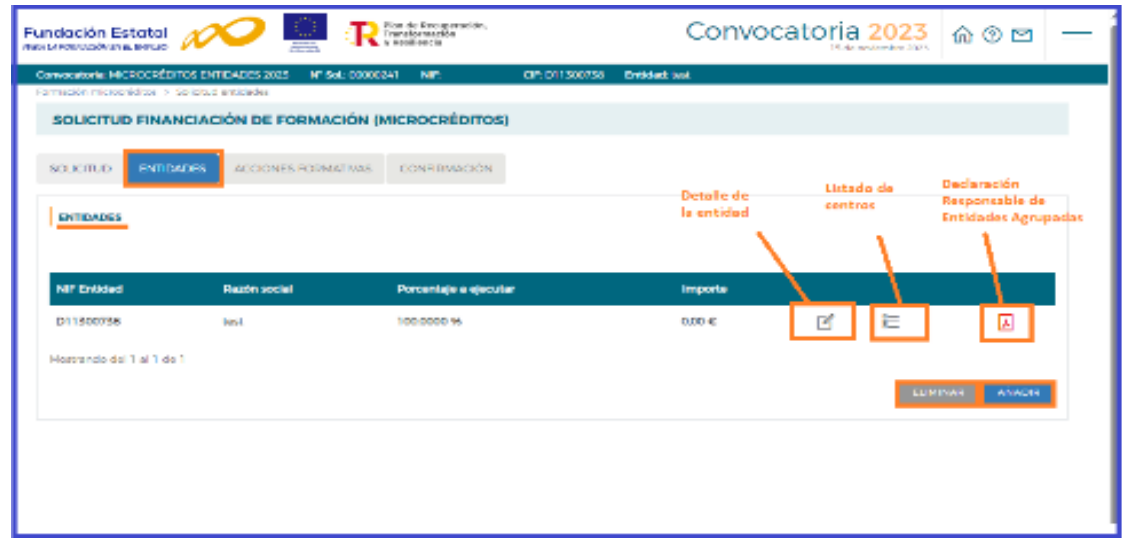

En caso de tratarse de una agrupación de entidades, para añadir una entidad debe introducir el CIF y se solicita la búsqueda en la base de datos.

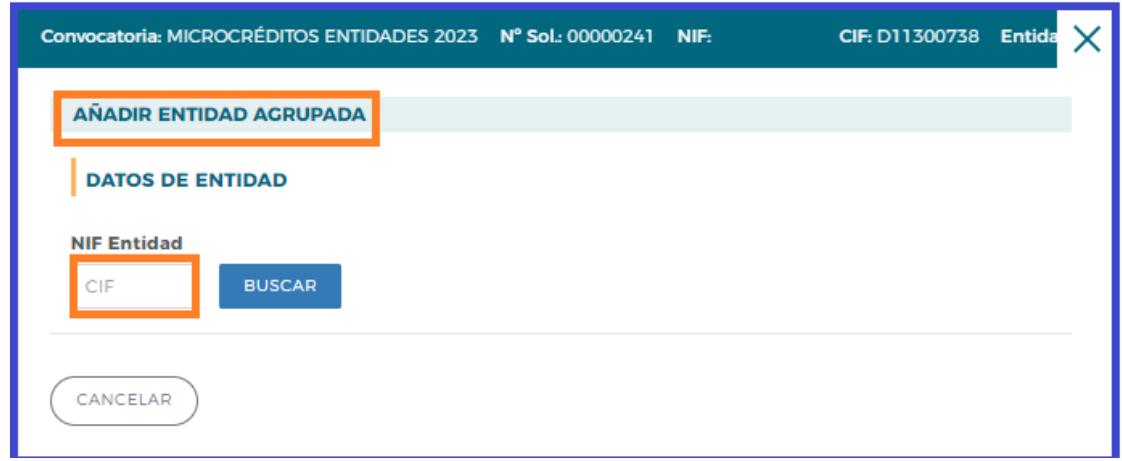

### **Detalle entidad solicitante**

Se deben cumplimentar todos los datos de la entidad, salvo alguno de los campos que no son editables, como "**Nº de aulas totales**", la aplicación mostrará el número total de aulas como resultado del sumatorio de las aulas indicadas en el "listado de centros" de la entidad (al cumplimentar los datos del centro y ubicación donde se va a impartir la formación, se especifica el nº de aulas).

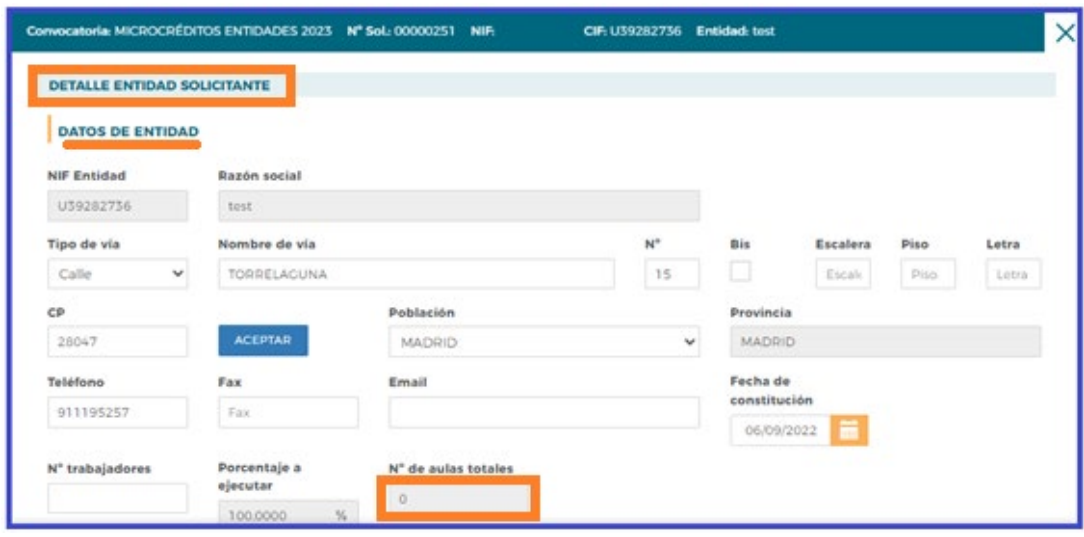

Asimismo, deben cumplimentarse los campos relativos a la **Capacidad económica y financiera**, en función del tipo de entidad:

**1.**-En el caso que la entidad haya facturado por actividades de formación en alguno de los 3 últimos años (2020 – 2021- 2022), tiene que indicar volumen anual de facturación y/o por gestión de actividades de formación, referido al año de mayor volumen de los tres últimos ejercicios concluidos.

**2.**-Si la entidad es de reciente constitución, tiene que indicar el capitalsocial desembolsado.

La capacidad económica y financiera, debe acreditarse mediante el modelo 200 de autoliquidación del Impuesto de Sociedades (suma de las casillas 000255 Importe neto de la cifra de negocio y 00269 Subvenciones de explotación incorporados al resultado del ejercicio en su caso).

En el caso de no realizar dicha autoliquidación, presentará documentación análoga válida en derecho acreditativa de la capacidad económica de la entidad (contabilidad analítica, estados contables detallados, libros mayores, resolución de concesión de subvenciones para formación…).

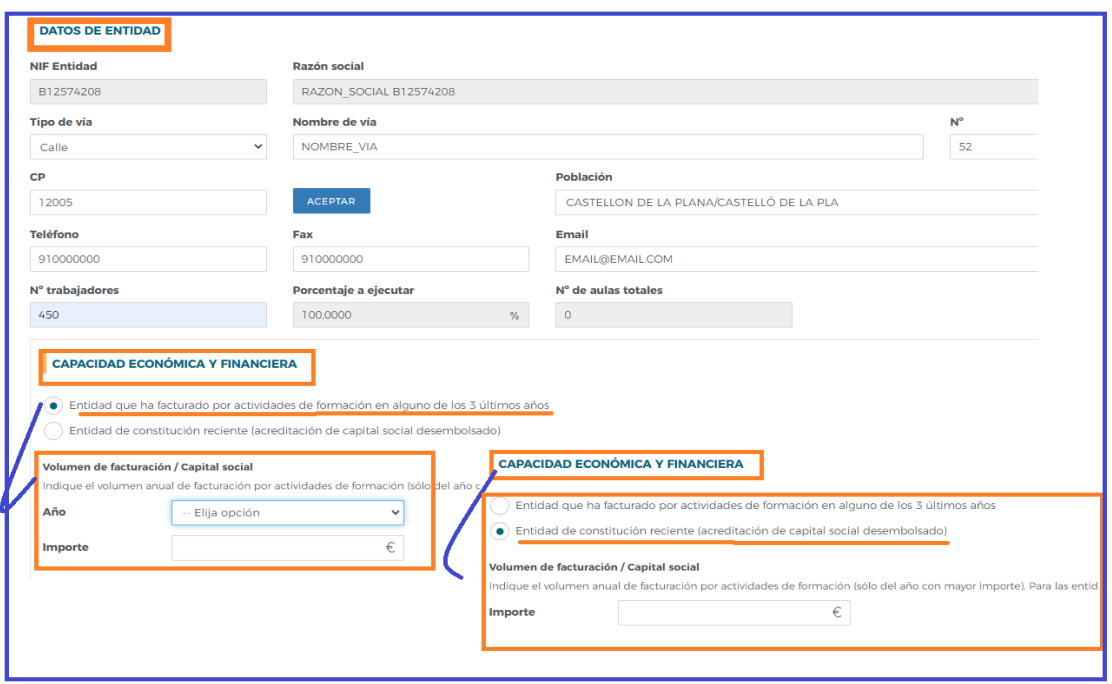

En el apartado de **Representantes legales** de la entidad, también permite identificar el representante legal de la entidad que firmará las inscripciones de sus centros en las especialidades formativas solicitadas (Anexo IV y/o V de la convocatoria) y la declaración responsable de cumplimento de requisitos de convocatoria, pulsando el botón **ASIGNAR FIRMANTE.**

Permite **AÑADIR** representanteslegales de la entidad agrupada, cuando se trate de alguien distinto al firmante de la solicitud del programa o al que muestra la aplicación, quedando grabado una vez que se pulsa **ACEPTAR**.

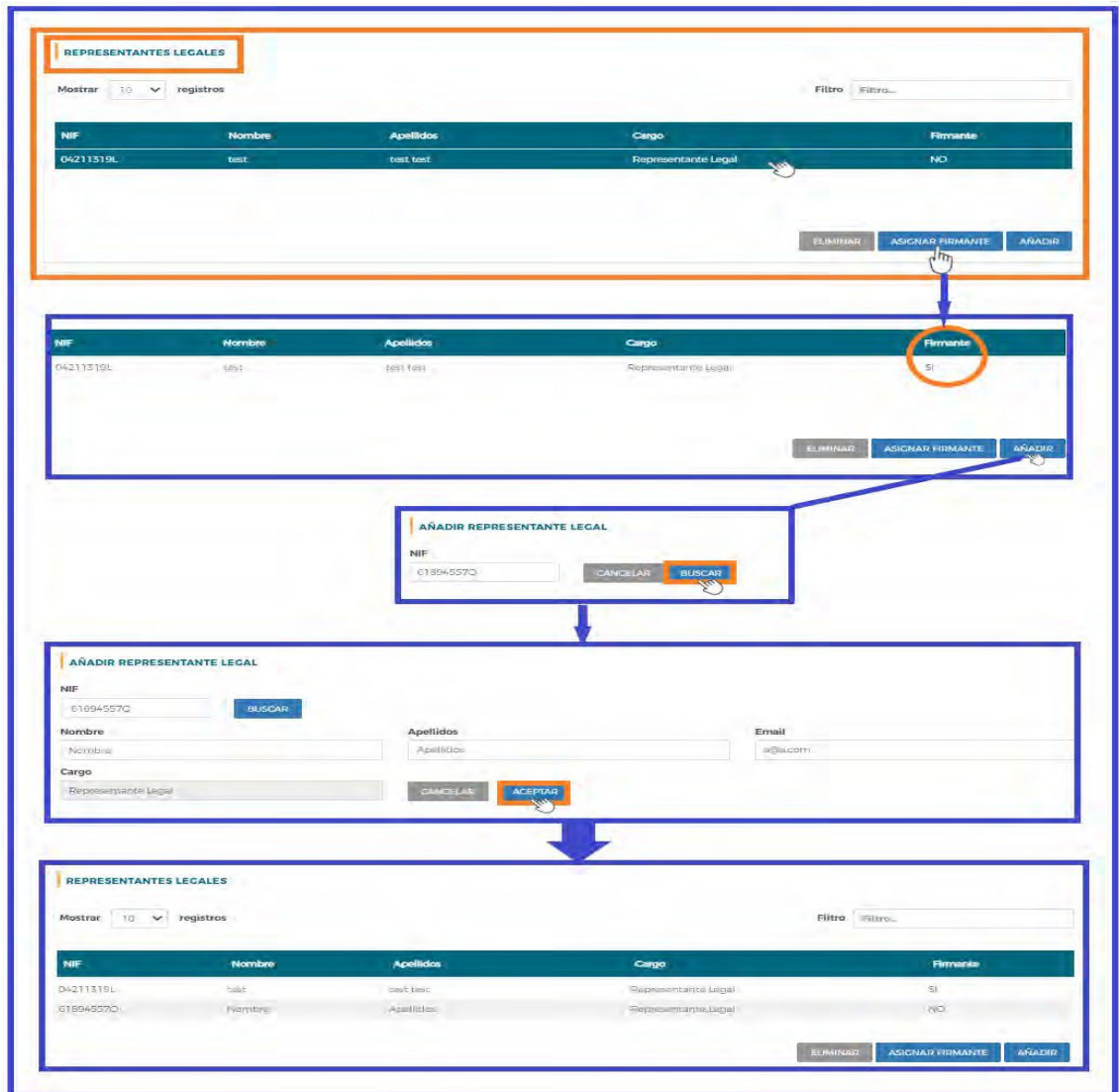

**Política de privacidad,** antes de aceptar los datos del detalle de la entidad, se aconseja leer y, en su caso, aceptar la política de privacidad de Fundae que se muestra al final de esta pantalla**.**

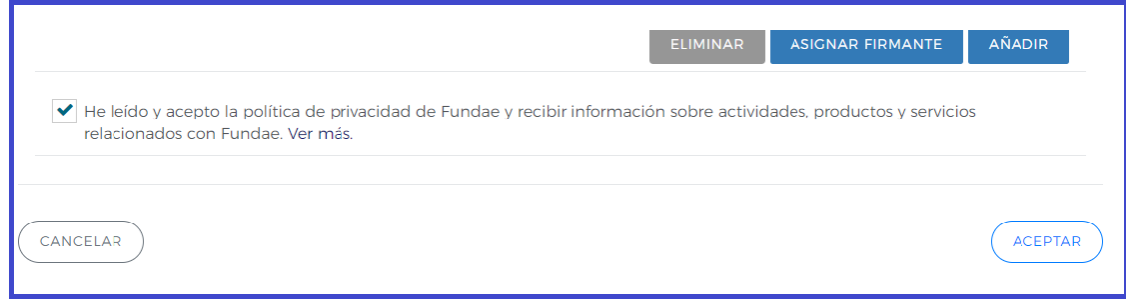

Es preciso completar todos los apartados del detalle de entidad y pulsar el botón **ACEPTAR** para guardar la información.

### **Listado de centros de la entidad**

En la vista general de entidades, desde el icono "Listado de centros", se accede a la pantalla que permite incluir los centros donde se van a impartir las acciones formativas de la siguiente forma:

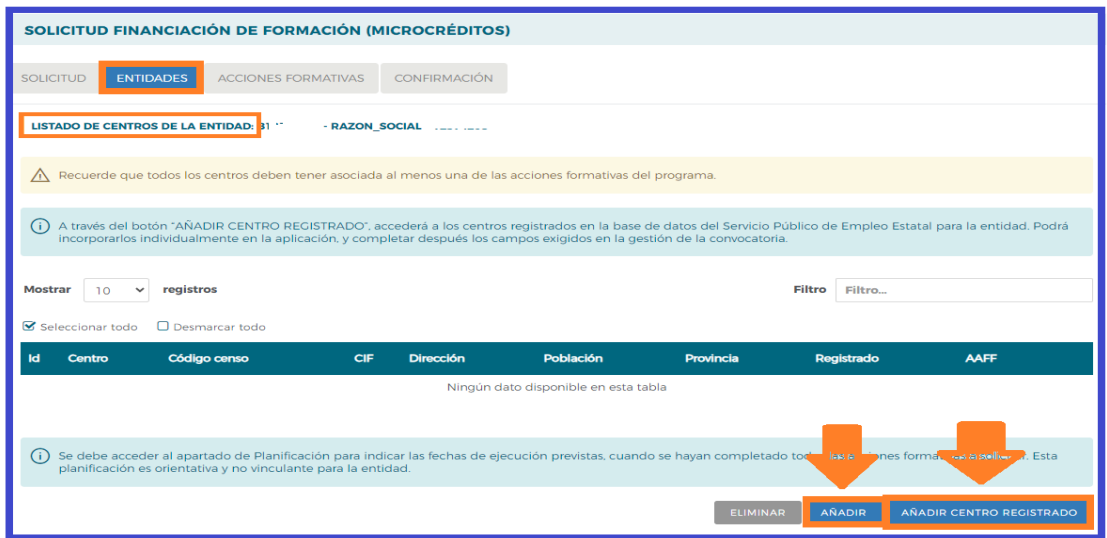

**Añadir centro registrado**, se accede a los centros registrados en la base de datos del Servicio Público de Empleo Estatal para la entidad. Podrá incorporar individualmente, a la solicitud de financiación de formación (MICROCREDITOS), aquellos centros que van a impartir acciones. Pulsando  $\bigodot$  mostrará el detalle del centro a incorporar:

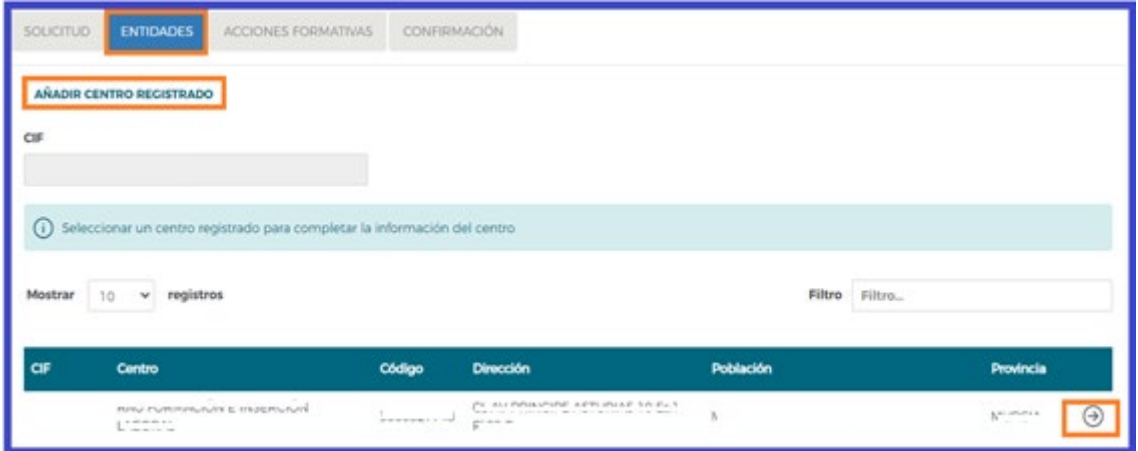

**Añadir nuevo centro,** se incorpora un nuevo centro que no está incluido en el Registro de Centros y Entidades del SEPE.

### **Datos de Centro**

Debe incorporarse la información que falte en los campos de datos abiertos: email, número de aulas, titularidad de estas y **en caso de ser ajenas**,se abre un campo donde cumplimentar el tipo de acuerdo o contrato con terceros y deberá añadir los datos de la/s entidad/es (CIF y razón social) con las que se suscribe dicho acuerdo o contrato de disponibilidad de instalaciones, cuya copia del documento deberá adjuntarse a la solicitud a través de **DOCUMENTOS** del bloque de Solicitud.

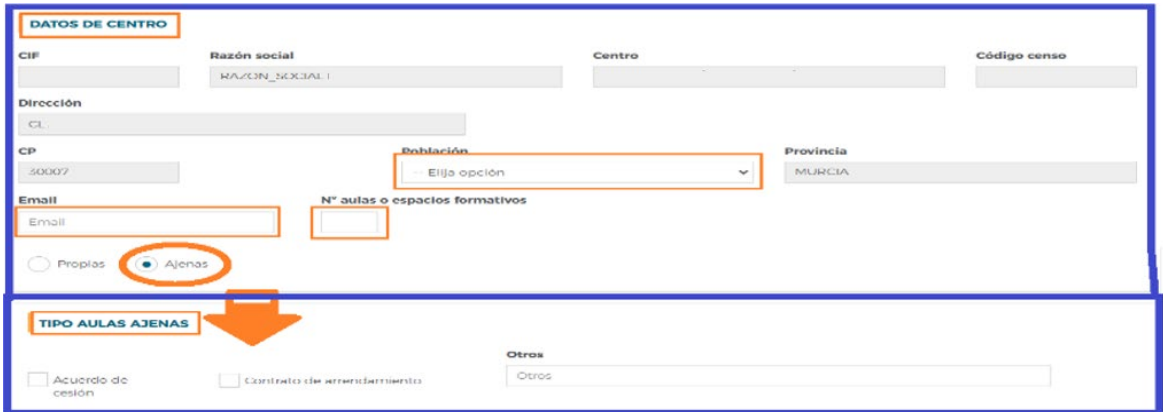

### **Medios materiales**

Se tienen que indicar los medios materiales disponibles en el centro de formación.

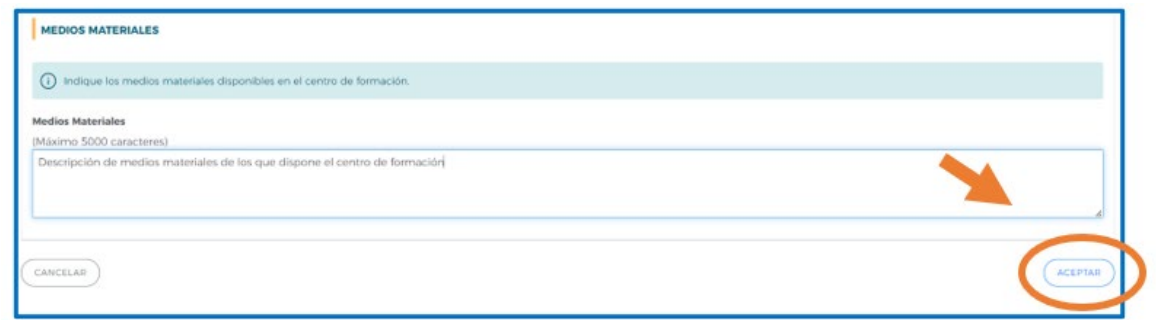

Una vez estén grabados todos los datos del centro de formación se pulsa **ACEPTAR** para que se guarde la información.

### **Acciones Formativas**

Continuando con la elaboración de la solicitud, en el bloque de **ACCIONES FORMATIVAS**, se solicita toda la información relativa a la/s acción/es formativa/s que contiene la solicitud de financiación de formación.

Para seleccionar una acción formativa, clicar el botón **AÑADIR** y a continuación pulsar **BUSCAR.** La

aplicación muestra un desplegable con los ámbitos (competencia digital, economía productiva y economía verde, según la selección realizada en el bloque de Solicitud), y pulsando **ACEPTAR,** se despliegan todas las acciones formativas correspondientes al ámbito seleccionado.

### **IMPORTANTE:**

En la solicitud de financiación se podrá incluir un máximo de tres especialidades formativas de las recogidas en el Anexo III de la Convocatoria vinculadas a la formación de los ámbitos verde o economía digital y economía productiva. Si elige el ámbito de la economía productiva, podrá incluir una única especialidad formativa.

El número máximo de personas a formar en una solicitud no puede ser superior a 3000 y el número mínimo de participantes en una acción formativa será de 500 personas.

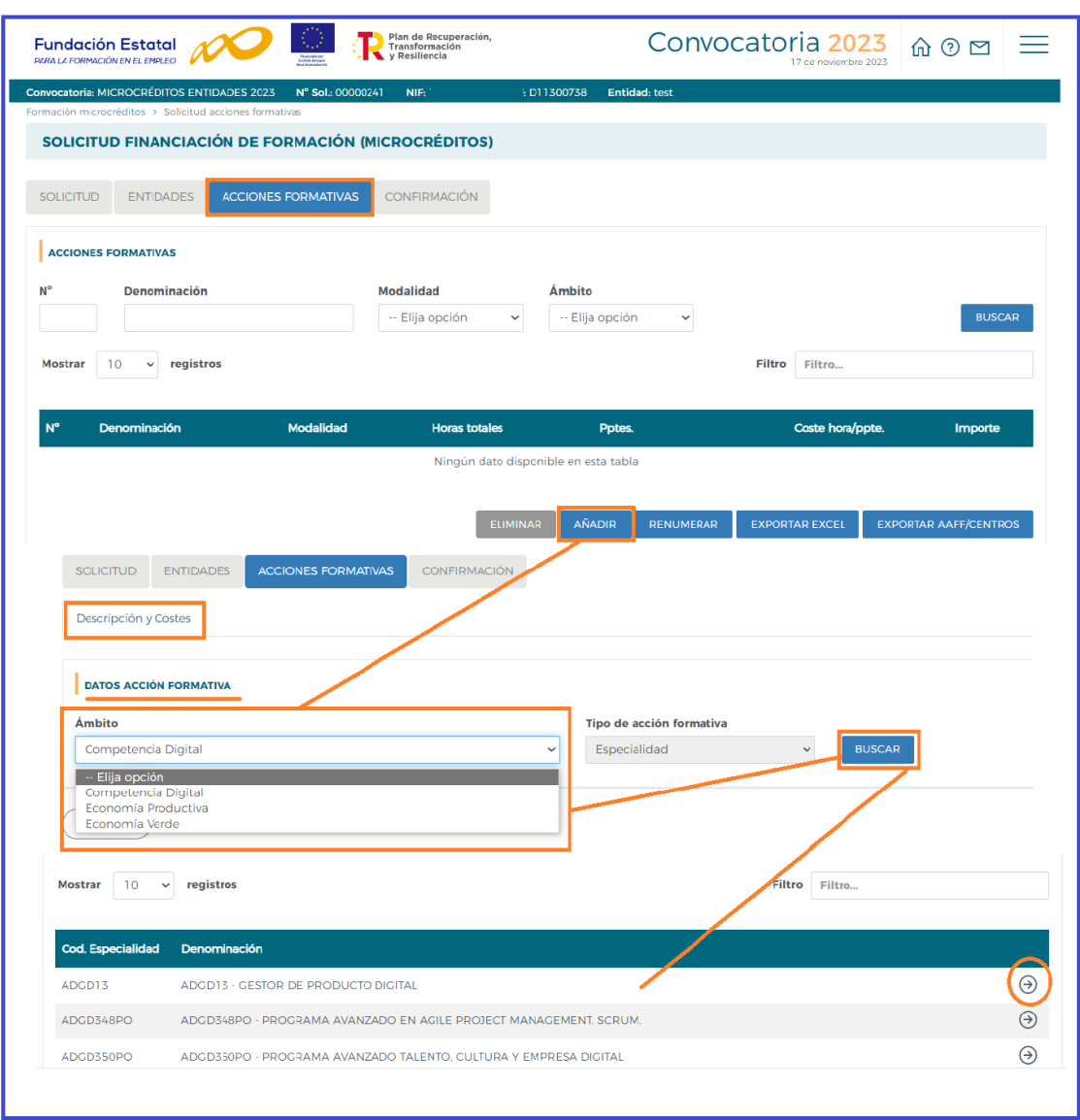

Seleccionada la acción, se accede al detalle de los datos a cumplimentar, pulsando sobre el icono  $\Theta$ , la aplicación muestra dos pestañas:

**Descripción y costes,** en ella se van a cumplimentar entre otros datos, el número de la acción formativa (1,2,3…), las horas de impartición con la modalidad de esta, lo/s centro/s que van a impartir la formación, etc.

**Objetivos y contenidos,** dónde aparece lo recogido en el Programa formativo de la Especialidad, publicado en la página web de la Fundación Estatal para la Formación en el Empleo [\(www.fundae.es\)](http://www.fundae.es/). Esta pestaña no requiere cumplimentación.

#### **DATOS ACCIÓN FORMATIVA**

Se incorpora el número de la acción formativa y el número de participantes aparece en sombreado pues se cumplimenta desde la pestaña de centros.

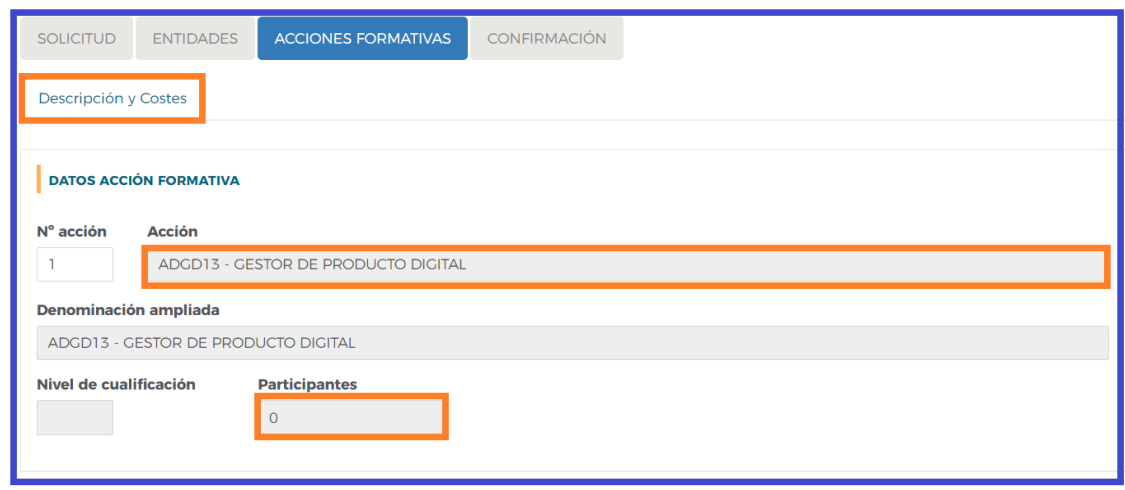

#### **MODALIDADES DE IMPARTICIÓN**

En este apartado hay que indicar el número de horas de formación teórica y las horas que se van a dedicar para realizar actividades o ejercicios prácticos durante la formación, teniendo en cuenta que la suma de las horas teóricas y actividades prácticas debe ser igual al total de horas de la modalidad presencial y/o teleformación.

Por defecto, las acciones formativas que se pueden impartir en ambas modalidades aparecen con la selección de impartición mixta. Teniendo que precisar, de las horas totales de la especialidad, cuáles serían en modalidad presencial y cuáles en teleformación. Si se quiere optar por una única modalidad se desmarcará la modalidad no elegida.

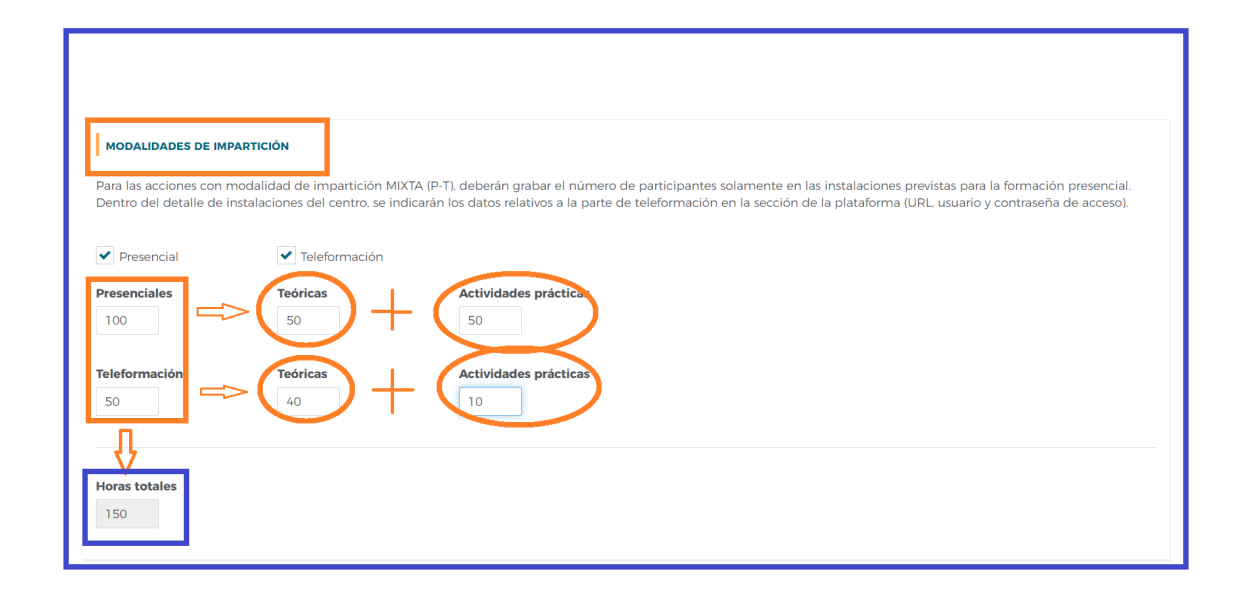

#### **CENTROS**

En este apartado se debe seleccionar el/los centro/s que va/n a impartir la formación, de entre los que han sido dados de alta en el bloque **SOLICITUD**.

Cuando pulsamos el botón **AÑADIR**, se despliegan todos los centros que fueron incorporados en el bloque **SOLICITUD**. Por tanto, debemos seleccionar los que van a impartir la acción formativa y luego pulsar **ACEPTAR.**

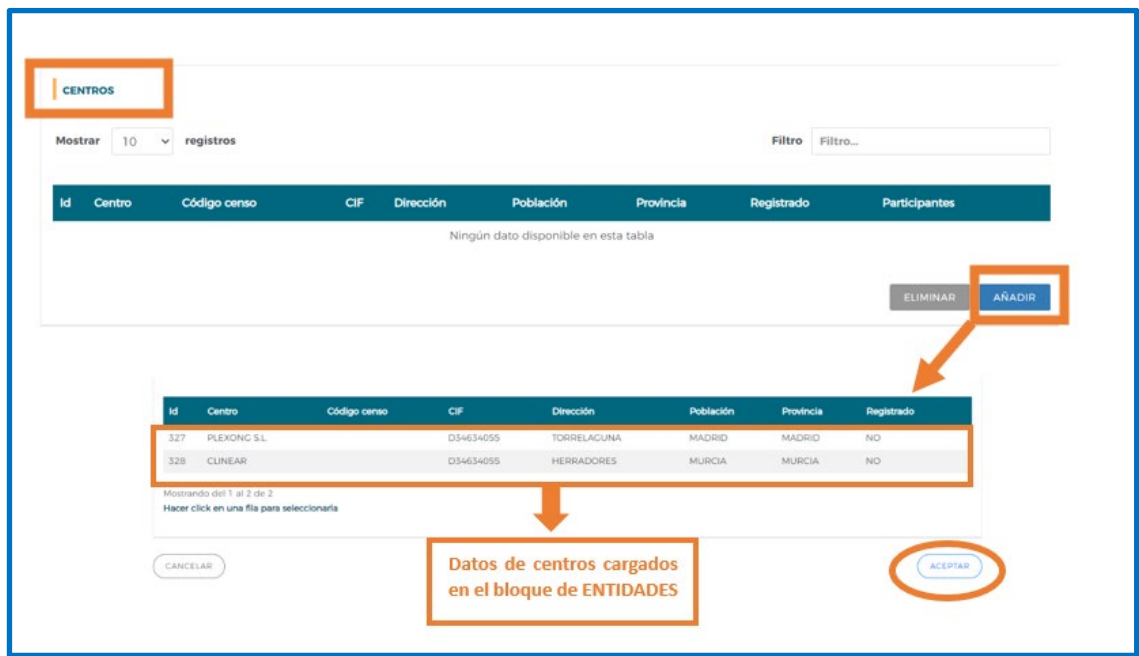

Una vez seleccionado/s el/los centro/s que va/n a impartir la acción formativa, pulsando  $\Box$  se accede al detalle del centro y las instalaciones destinadas a impartir la acción formativa, en el que habrá que cumplimentar los siguientes datos: Participantes por grupos, expedición de acreditaciones o certificaciones, la metodología utilizada y las aulas.

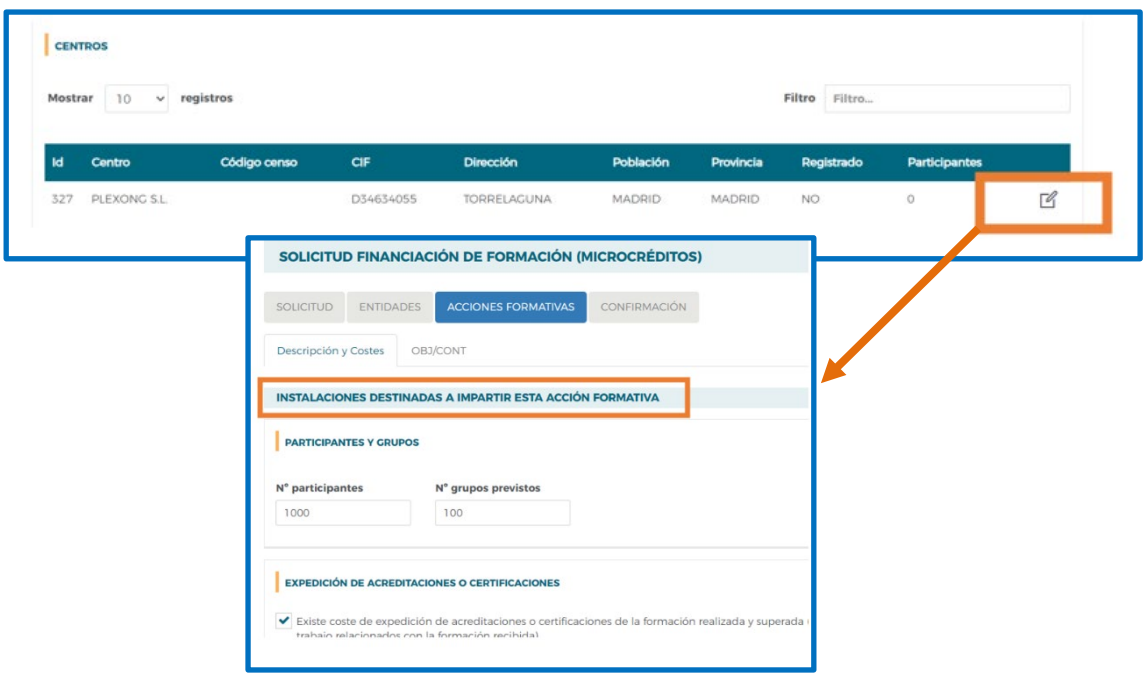

#### **PARTICIPANTES Y GRUPOS**

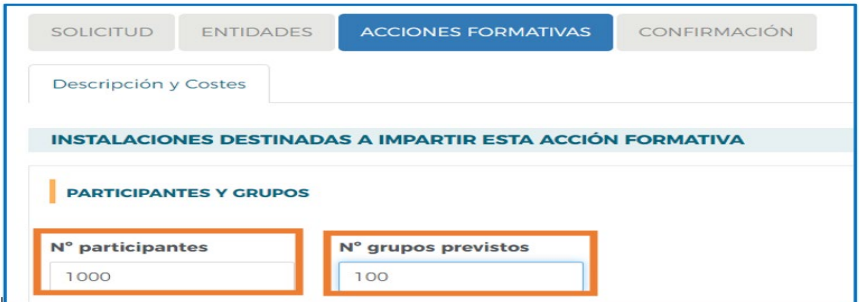

Se debe indicar el número de participantes por grupo.

Es importante tener en cuenta, que, si se modifica el número de participantes de un centro, también puede ser necesario ajustar el número de grupos indicado, y que el número máximo de participantes es de 30 por grupo y como mínimo son 10 participantes por grupo en modalidad presencial; y en modalidad de teleformación un tutor por cada 80 participantes como máximo y 10 como mínimo.

#### **EXPEDICIÓN DE ACREDITACIONES O CERTIFICACIONES**

Si la acción formativa realizada tiene costes de expedición de acreditaciones o certificaciones, hay que marcarlo e indicar el importe.

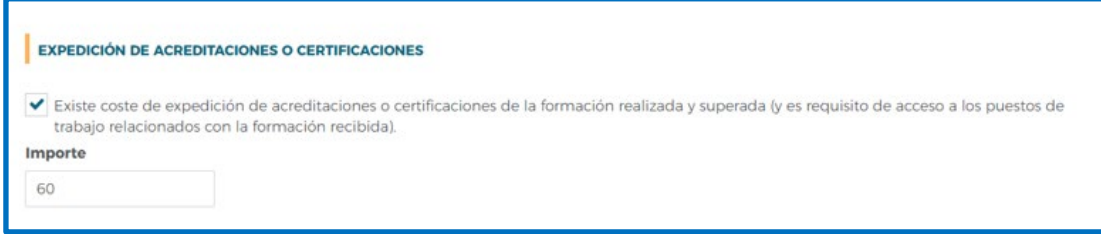

#### **METODOLOGÍA**

Cuando la acción formativa es presencial, se debe indicar la metodología que se prevé utilizar en el desarrollo de la acción formativa (presencial con el formador y todos los alumnos en el aula física; o mediante aula virtual; o una combinación de ambas posibilidades). Se permite marcar una, dos, o todas las opciones, puesto que, en la acción formativa, los grupos pueden realizarse de varios modos. La información declarada no es vinculante.

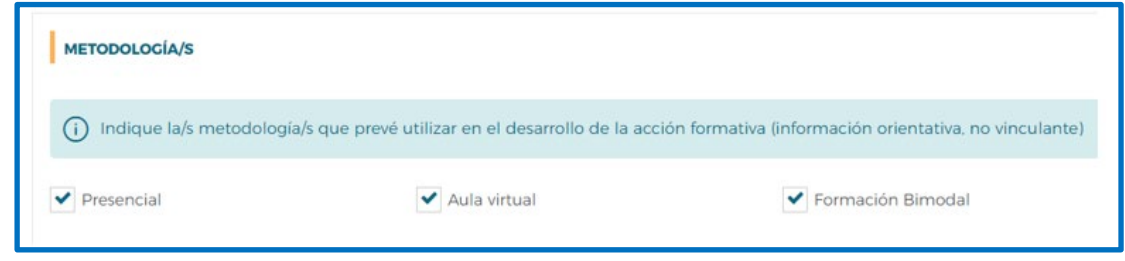

#### **AULAS/INSTALACIONES DE TELEFORMACIÓN**

En este apartado se deben indicar las aulas o instalaciones destinadas a impartir la acción formativa. Pulsando **AÑADIR** se abre el cuadro **Detalle del Aula** donde se indicará el nombre del de Aula/Espacio y el Tipo de espacio formativo.

A continuación, se deben especificar las características del aula, teniendo en cuenta la superficie mínima y equipamientos que han de reunir las aulas según su tipología (aula polivalente, aula de gestión, aula de informática…) y el incremento superficie/participante.

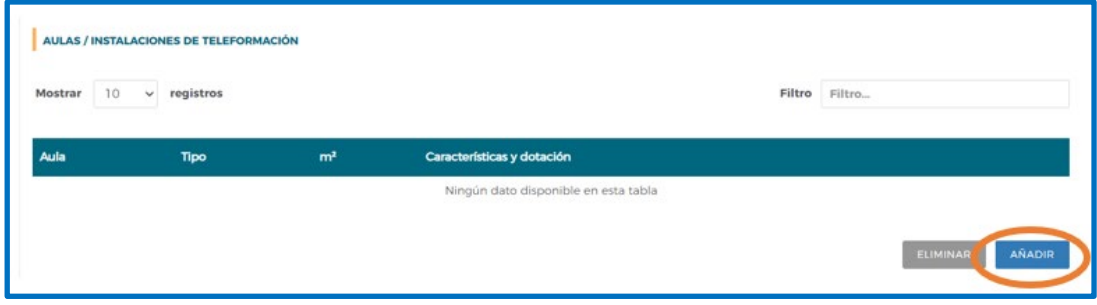

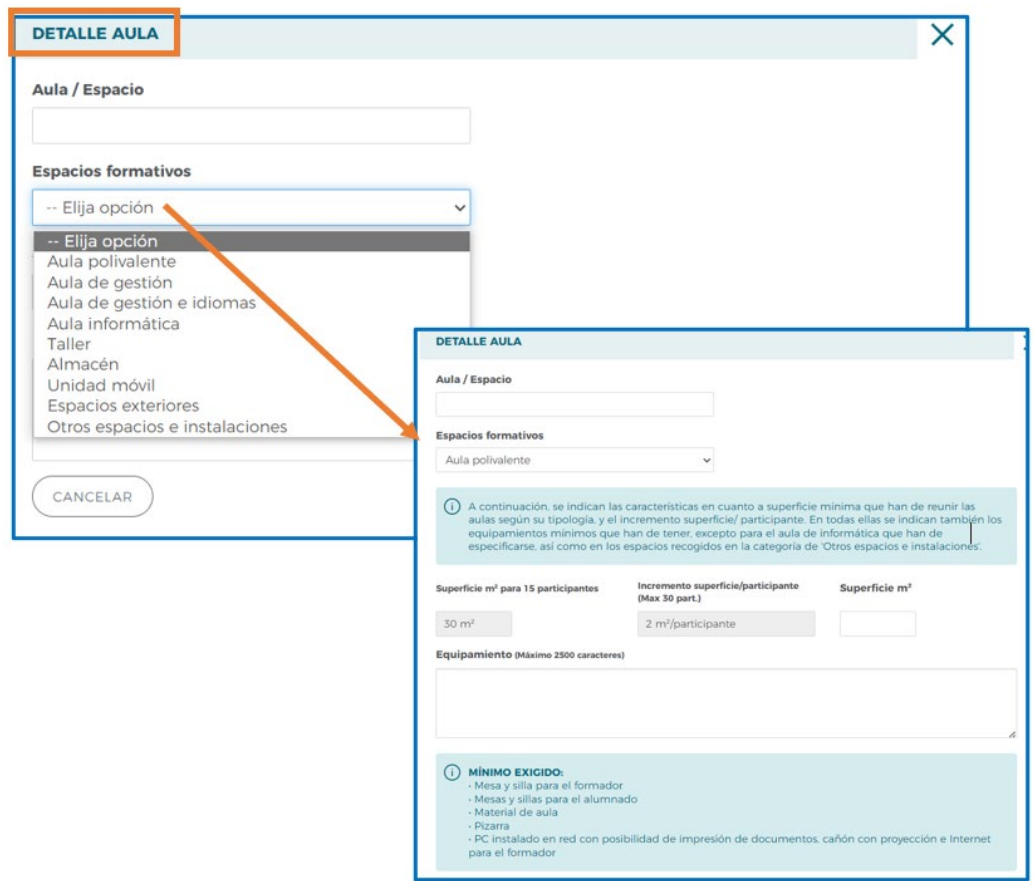

Cuando la acción formativa se imparte en modalidad teleformación o Mixta (P-TF) se deberá cumplimentar el apartado de "Plataforma de Teleformación", indicándose los datos relativos a la URL, usuario y contraseña de acceso.

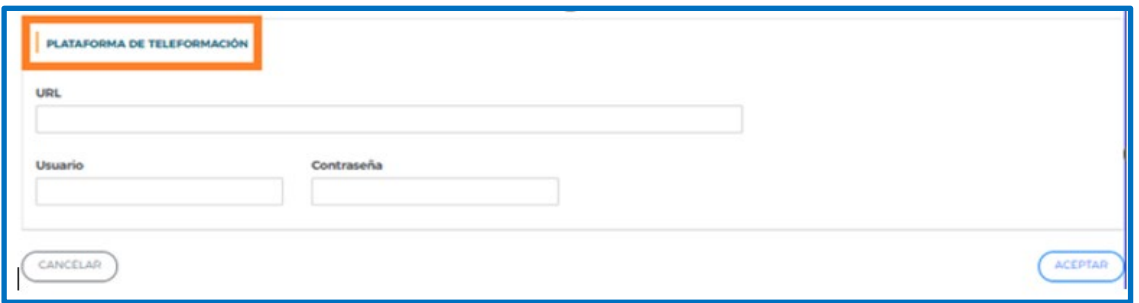

### **COSTES**

Una vez cumplimentada la información del centro, aparece automáticamente calculado el coste/participante, y la subvención solicitada para la acción formativa.

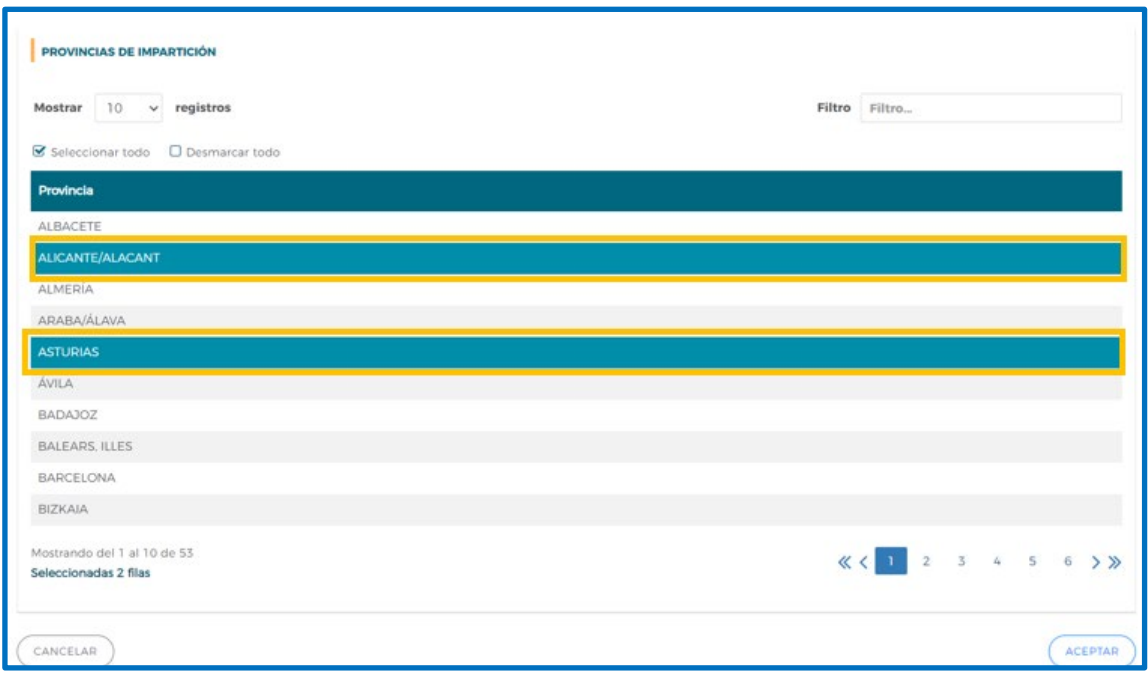

Cuando la acción formativa incorporada es de modalidad "Teleformación", es preciso indicar las provincias de procedencia de los participantes.

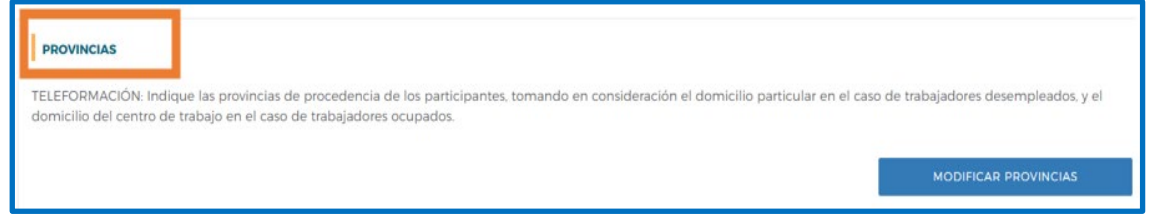

Basta con posicionarse en aquellas provincias seleccionadas o marcar "Seleccionar todo", de forma que quedan marcadas todas las provincias, y finalmente pulsar **ACEPTAR.**

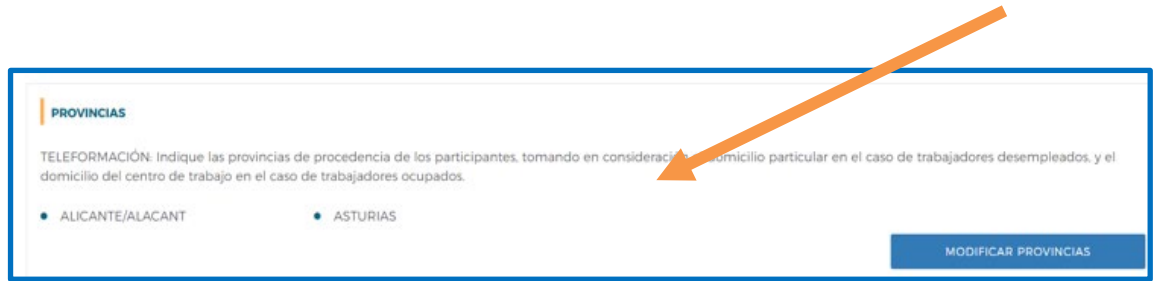

Incorporada toda la información sobre la acción formativa, pulsamos **ACEPTAR** al final de la página.

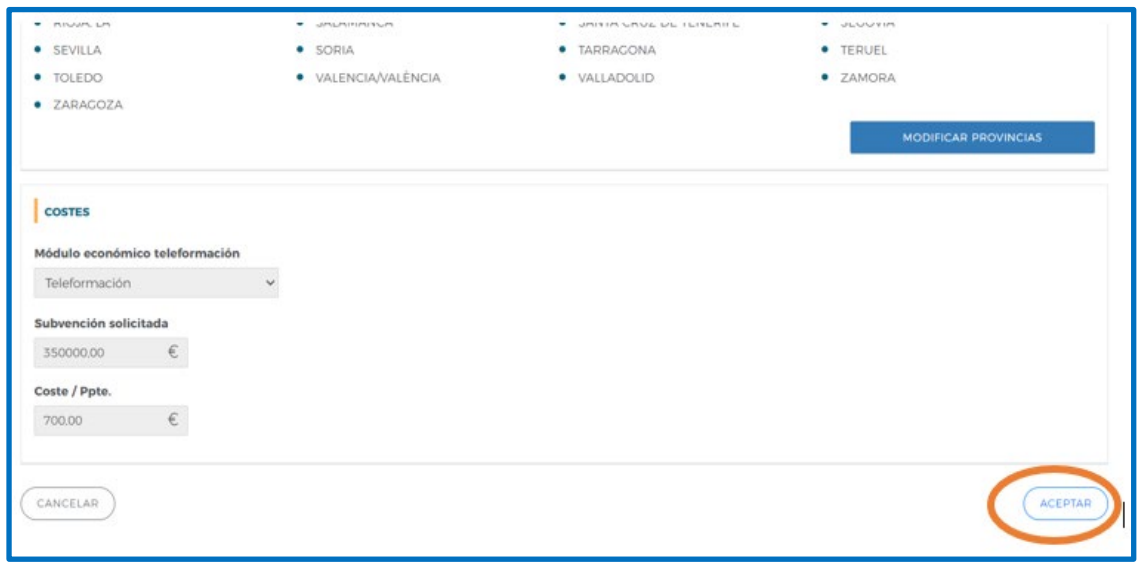

Una vez cumplimentados todos los datos se abre una nueva pestaña **OBJETIVOS Y CONTENIDOS** que no hay que rellenar, en los que se indica según programa formativo de la Especialidad, publicado en la página web de la Fundación Estatal para la Formación en el Empleo [\(www.fundae.es\)](http://www.fundae.es/).

Todas las acciones incorporadas, aparecerán en la pantalla principal del bloque ACCIONES FORMATIVAS, mostrando el sumatorio de participantes y coste.

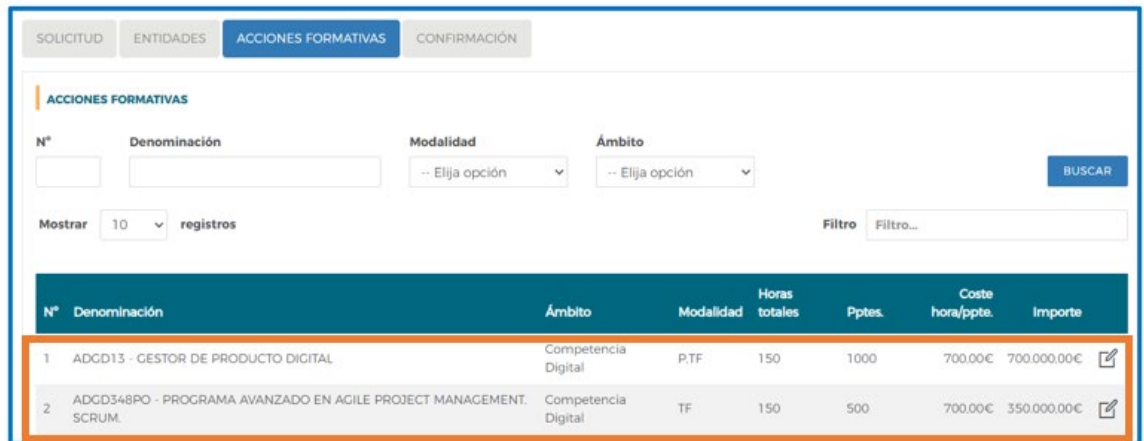

Incorporadas las acciones formativas y los centros en los que se van a impartir, hay que regresar al bloque **ENTIDADES,** donde se han generado ya las declaraciones responsables para inscribir la entidad de formación en las especialidades formativas a impartir en modalidad presencial (Anexo IV) o en modalidad teleformación (Anexo V).

Para ello clicamos en el bloque **ENTIDADES**, accedemos al icono listado de centros, y extraemos los documentos PDF **"Declaración responsable centro"**, que se han generado automáticamente al introducir los centros en las acciones formativas:

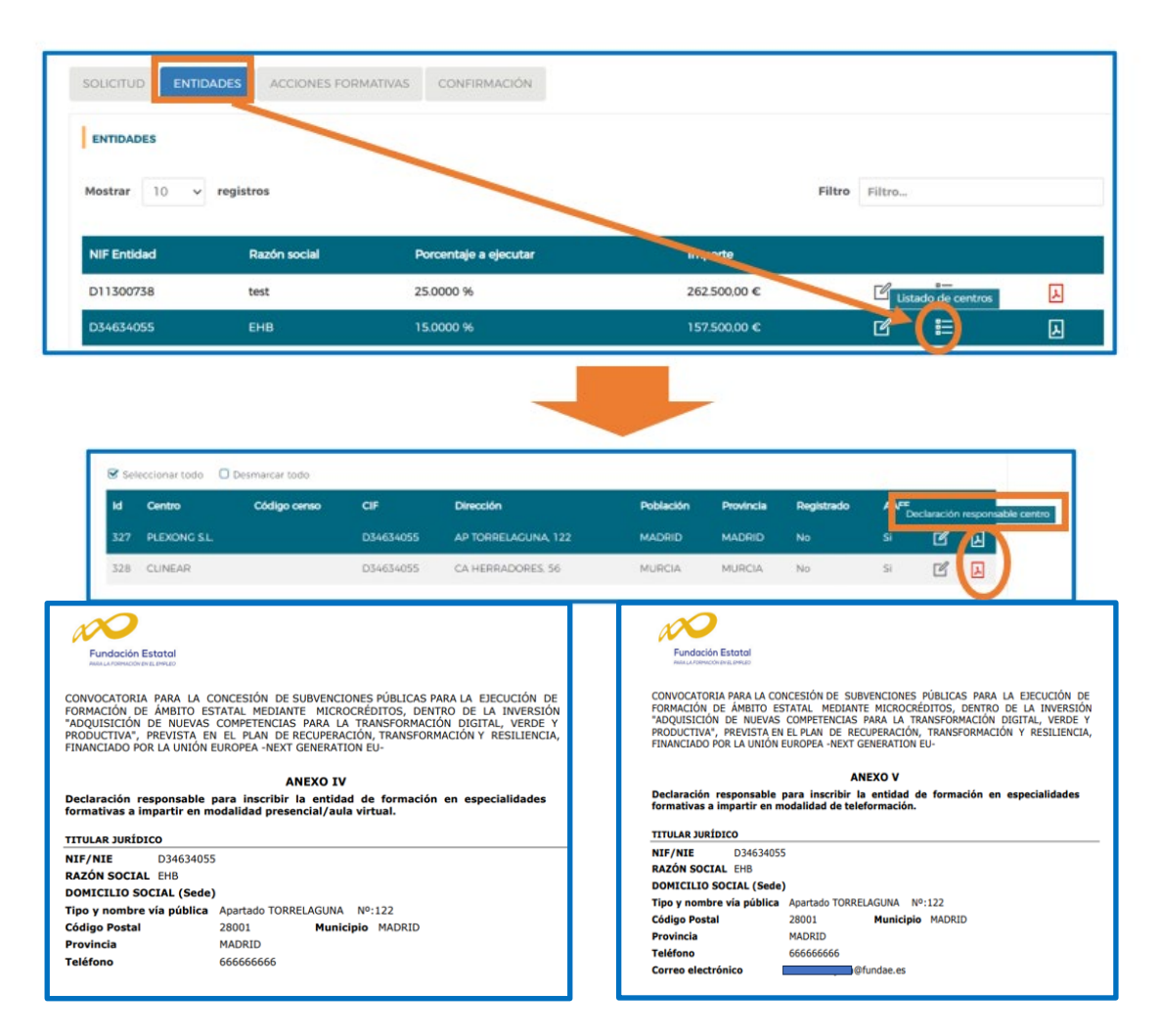

Estos documentos deben ser firmados electrónicamente por el representante legal de cada entidad, para después adjuntarlos a la solicitud antes de su envío telemático, con objeto de formalizar la inscripción de sus centros en las especialidades a impartir en las modalidades elegidas.

Si estuvieran representadas las dos modalidades de impartición (presencial y teleformación) en las especialidades formativas, los dos anexos se generan a la vez en el mismo documento PDF (uno a continuación del otro), para asegurar la inscripción en ambas modalidades. Para la modalidad mixta, las acciones se localizan tanto en el Anexo IV como en el Anexo V.

### **Importante:**

Sólo se podrán enviar solicitudes cuando la totalidad de las entidades que hayan sido incorporadas, hayan identificado algún centro en el listado de centros. Sólo se podrán enviar solicitudes cuando la totalidad de los centros de formación que hayan sido incorporados, también hayan sido señalados en alguna acción formativa. Es decir:

• En caso de haber dado de alta en la aplicación entidades que finalmente no vayan a impartir acciones formativas, aquéllas deberán ser eliminadas para poder confirmar la solicitud.

• En caso de haber dado de alta en la aplicación centros que finalmente no vayan a impartir acciones formativas, aquéllos deberán ser eliminados para poder confirmar la solicitud.

Concluida la incorporación de todos los datos de las acciones formativas, e incluidos los documentos que necesitamos adjuntar a la solicitud, el último de los pasos a realizar es la **CONFIRMACIÓN** de la solicitud, que la deja lista para ser firmada por el representante legal de la solicitud y para el envío telemático de la misma a la Fundación Estatal para la Formación en el Empleo.

### **Confirmación**

El bloque **CONFIRMACIÓN** comprueba si la solicitud contiene errores o está correcta.

Si la solicitud contiene errores, la aplicación efectúa una serie de validaciones cuyo resultado se muestra en forma de alertas que describen el error y redirigen a la pestaña en la que están localizadas para solventarlo cuando nos posicionamos sobre ellas.

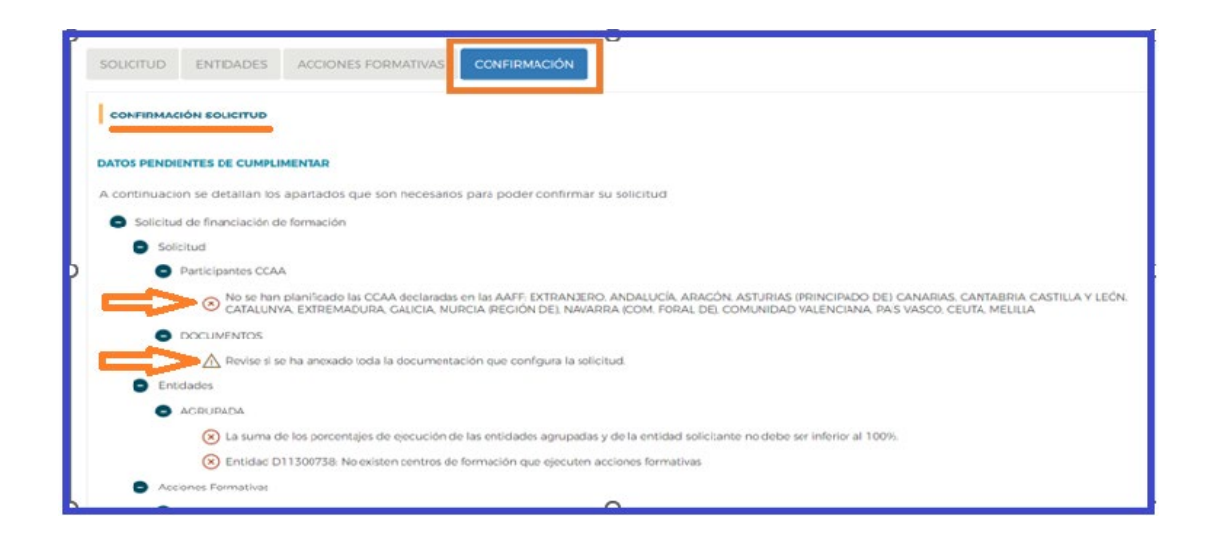

Las alertas son de dos tipos y aparecen diferenciadas por iconos:

- Impiden que se pueda confirmar la solicitud, al existir datos obligatorios pendientes de cumplimentar. Seleccionando el enlace, le redirigirá a la página que contiene el error o falta de información.
- $\triangle$  Son meramente informativas, avisan que el campo no se ha cumplimentado, pero no impiden la confirmación de la solicitud. Se procede de igual forma que con los mensajes de error.

Puede confirmarse una solicitud de financiación realizada con mensajes de advertencia, pero no con mensajes de error.

Si la solicitud no contiene errores, se observa un mensaje informativo como el de la pantalla que se muestra a continuación, momento en que se debe seleccionar el botón **CONFIRMAR**:

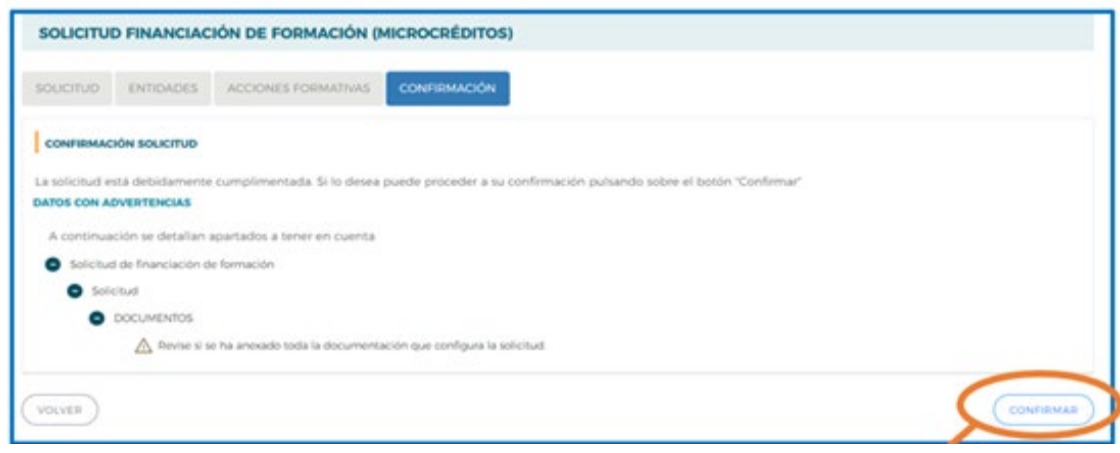

### **Confirmación, firma y envío de la solicitud**

La confirmación cambiará el estado de la solicitud de financiación a **"Pdte. Firmar"**, y no se podrá modificar ningún dato. Sólo podrá consultar o firmar. De aquí que la aplicación abra una ventana de confirmación al clicar sobre el botón **CONFIRMAR**, que se ha de **ACEPTAR**.

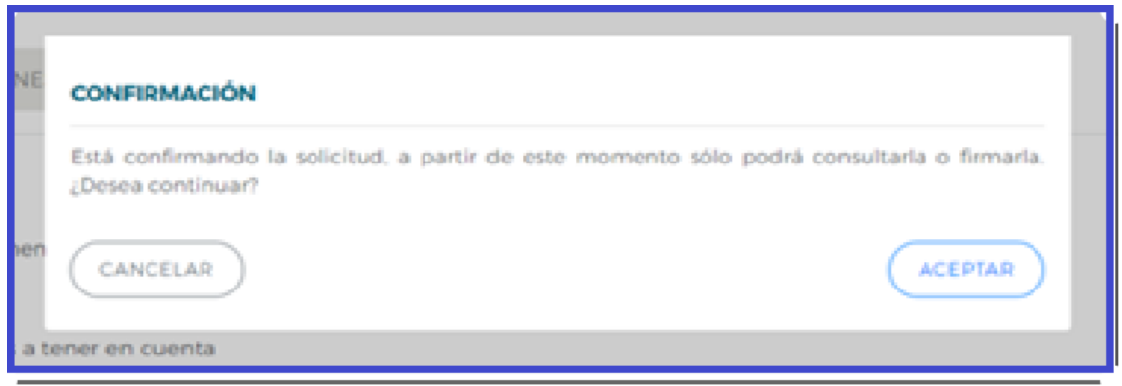

En el momento que se ejecuta esta confirmación, la aplicación ofrece un mensaje informativo indicando que la solicitud aún no ha sido firmada, y simultáneamente se generan **tres ficheros en formato PDF**: **Solicitud, Detalle de la Solicitud y Resumen de AAFF.**

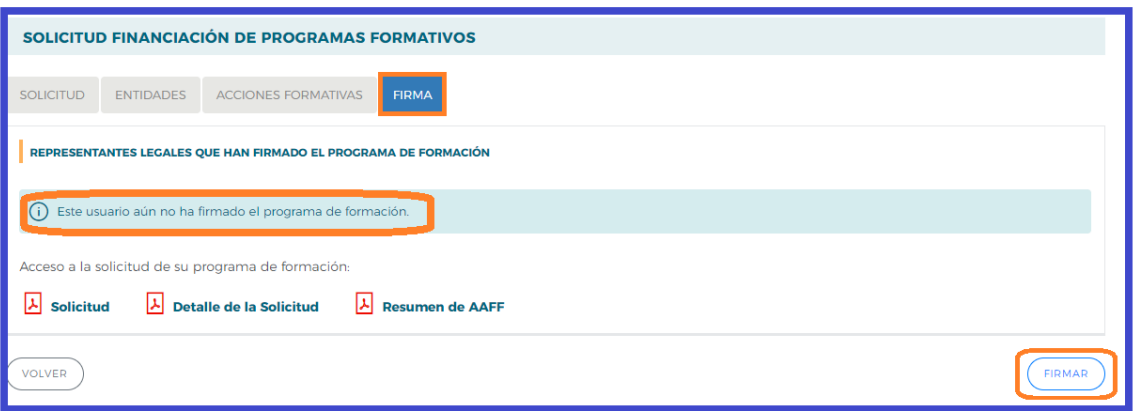

Por último, la persona que dispone del certificado digital de persona jurídica (es decir, el representante legal de la entidad solicitante de la subvención), es la que debe firmar la solicitud de subvención, y enviarla a la Fundación Estatal para la Formación en el Empleo.

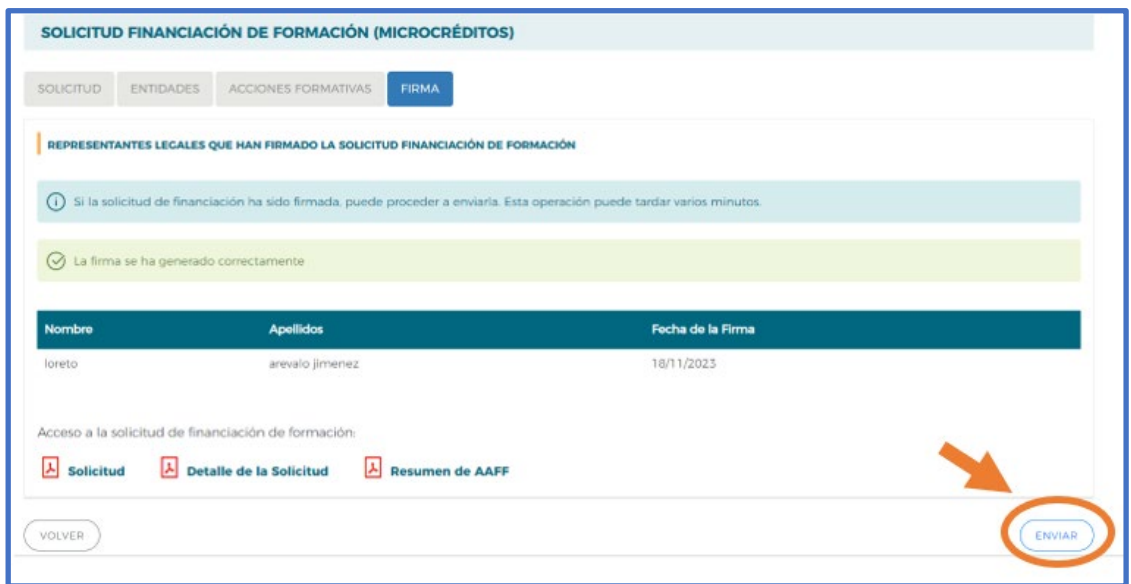

Una vez que se pulsa **ENVIAR** se genera un registro telemático que asigna número de expediente a la solicitud enviada y que es informado a la entidad a través del documento **"Recibo envío solicitud"**, acreditativo de que la transmisión ha sido correcta, a cuya visualización se accede a través del desplegable situado en el margen superior derecho, seleccionando "Documentación Enviada".

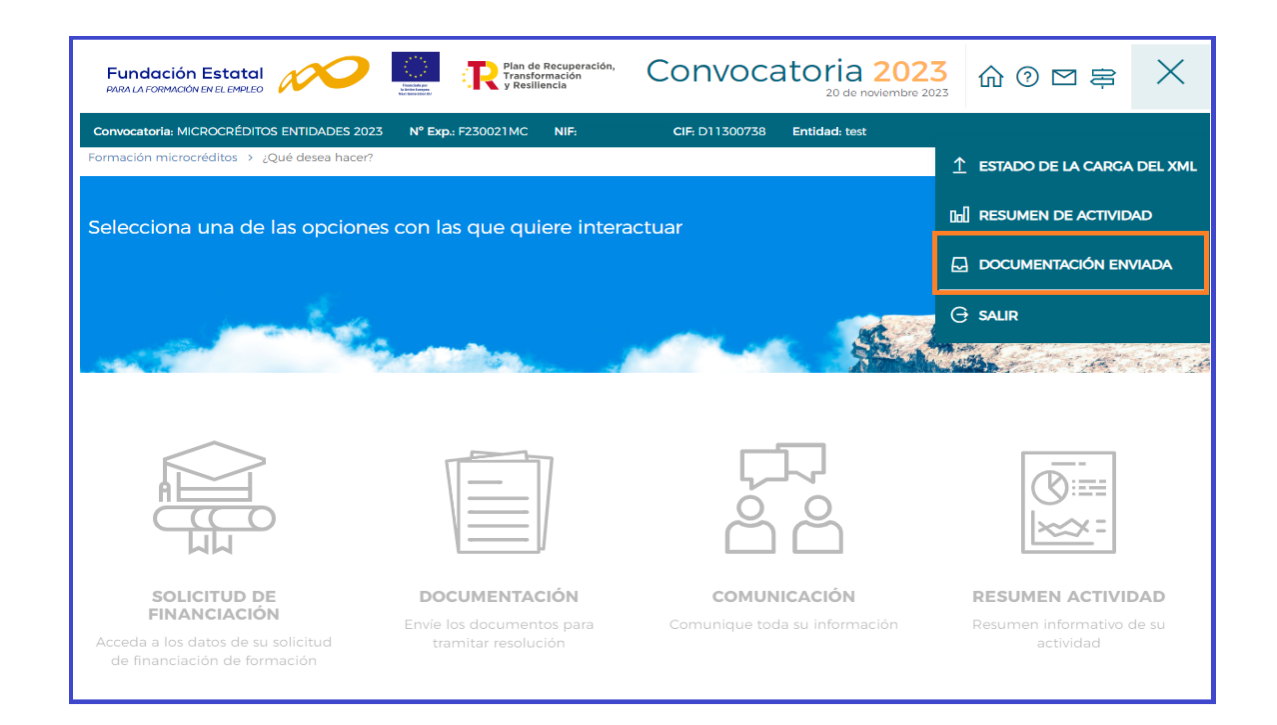

En la pestaña **COMUNICACIÓN**, del desplegable elegimos **Solicitud,** y pulsamos **BUSCAR**. Se muestran los PDF de Solicitud, Detalle de Solicitud, Resumen de AAFF y ReciboEnvioSolicitud.

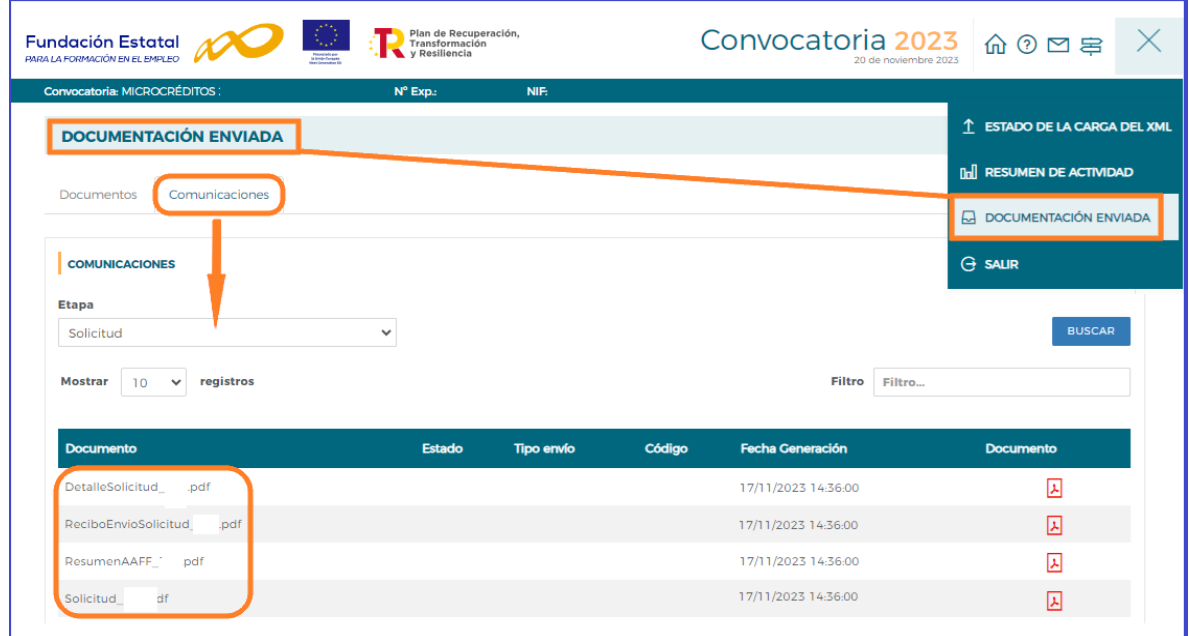